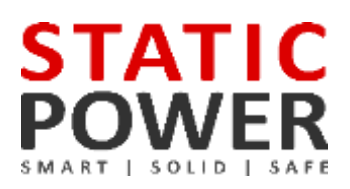

# **User Manual**

Stand-alone Static Transfer Switch

**STATIC POWER Pty Ltd** ABN 42 101 765 913

iSTS G R02 – User Manual

*Post to:* Box 2003 Research Delivery centre Research, VIC 3095 - Australia *Manufactured at:* 5 Candlebark Court Research, VIC 3095 Australia

*Contact us:* +61 3 9437 0494 support@staticpower.com.au www.staticpower.com.au

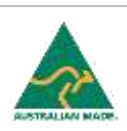

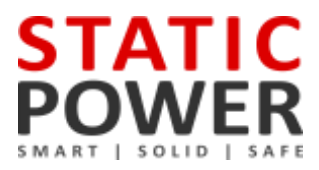

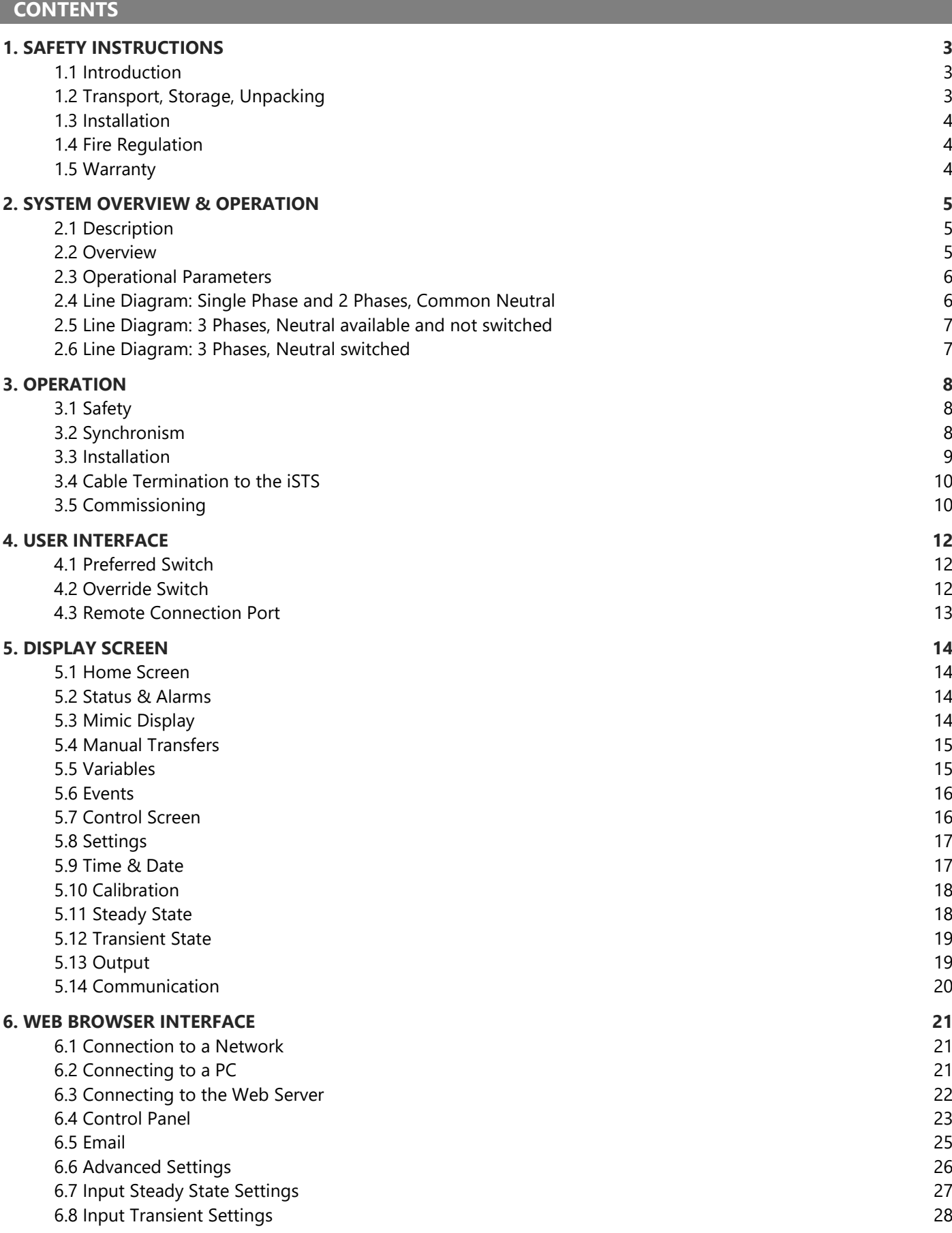

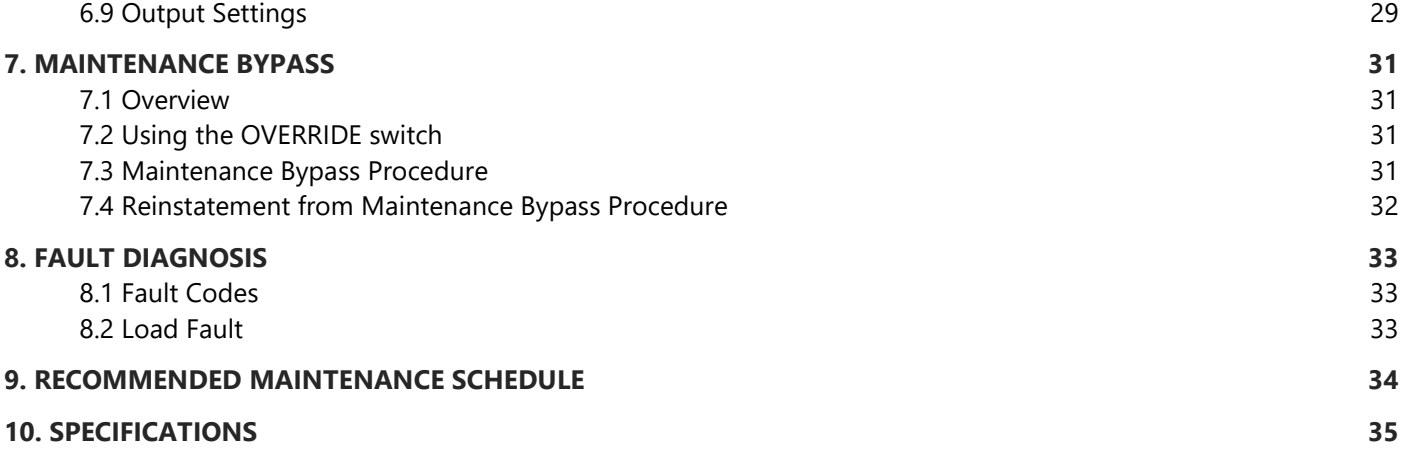

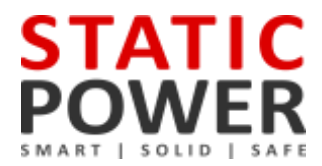

### <span id="page-3-0"></span>**1. SAFETY INSTRUCTIONS**

#### <span id="page-3-1"></span>**1.1 Introduction**

Some aspects of this manual contents may differ to the equipment as supplied due to technical improvements, specific model variations etc. If in any doubt in respect to the procedures and safety issues consult the manufacturer and do not proceed until clarification is received.

This manual contains important instructions that should be followed and fully understood before proceeding and commissioning and operation to prevent harm to personnel and equipment.

Installation and commissioning should be carried out only by qualified and experienced electricians. The iSTS should be operated by technically qualified personnel that are authorized, experienced, and have knowledge and understanding of the equipment and the critical loads, using the documented procedures.

Read this whole document thoroughly. Understand every aspect before proceeding. Request further assistance if you do not understand any aspect of the operation of the iSTS. Support and contact numbers are at the end of the manual.

These instructions cover normal operation in the automatic as well as in manual modes. Special operating conditions, such as short circuit tests, input supplies, etc., are not covered in this document. These operations require comprehensive knowledge of the overall system and should be carried out by properly qualified, skilled, and competent service personnel only.

#### <span id="page-3-2"></span>**1.2 Transport, Storage, Unpacking**

Procedure for Receiving Shipment:

- If the ShockWatch indicator is RED, it does not mean that damage has occurred, it only indicates that the carton received an impact or movement. If the indicator on the label is RED, make a notation to that effect on the bill of lading or delivery receipt or document. Examine contents immediately for possible damage. If damage is discovered, inform carrier immediately and follow normal procedure for a carrier inspection and filing of a concealed damage claim.
- If the packaging is damaged unpack carefully and inspect the unit. We recommend that if there is any sign of mechanical damage that the unit not be powered up; but, returned for re-processing.
- If damage is discovered, inform carrier immediately and follow normal procedure for a carrier inspection and filing of a concealed damage claim to the courier or your insurance company.
- Take a picture of the carton and contents as a record.
- If the packaging is OK, then please keep the packaging in a secure place in case the unit needs to be returned for repair.

#### <span id="page-4-0"></span>**1.3 Installation**

The following instructions are provided for the personal safety of operators and for the protection of the described product and connected equipment.

- Observe the prescribed accident prevention and safety rules for the specific application.
- When installing the iSTS strictly observe all information on technical data and operating conditions. Comply with all warnings, and strictly follow the procedures and practices as described in this manual.
- This iSTS is intended to be used in a controlled indoor environment and free of conductive contaminants and protected against animal intrusion.
- It is important that the unit has adequate ventilation. Maintain air movement around and through the unit. Do not block the air vents or restrict airflow over the heatsinks.
- The unit must be placed in a sufficiently ventilated area; the ambient temperature should not exceed 45°C (113°F).
- Do not install the iSTS in an excessively humid environment or near water, relative humidity should not exceed 90% at 20°C (68°F).
- Avoid spilling liquids or dropping any foreign object into the iSTS.
- Once the connections have been made on the terminals, all terminal covers must be replaced before operation.
- Connecting cables must be supported.
- Earth connection must be checked for safe function after assembly.

#### <span id="page-4-1"></span>**1.4 Fire Regulation**

Should a fire break out inside the system a fire extinguisher with CO2 or similar non-conductive, non-corrosive and inert gas must be used. Do not inhale vapours.

#### <span id="page-4-2"></span>**1.5 Warranty**

Static Power operating through its authorised agents warrants that the standard products will be free of defects in materials and workmanship for a period of 24 months after the date of invoice, or such other period as may be specified.

This warranty does not cover failures of the product which result from incorrect installation, misuse, alterations by persons other than authorized agents or abnormal operating conditions.

*More about warranty: [staticpower.com.au/wp-content/uploads/2019/11/Warranty-Statement.pdf](https://www.staticpower.com.au/wp-content/uploads/2019/11/Warranty-Statement.pdf)*

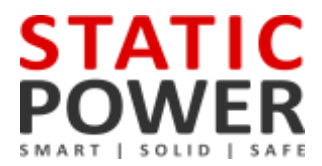

### <span id="page-5-0"></span>**2. SYSTEM OVERVIEW & OPERATION**

#### <span id="page-5-1"></span>**2.1 Description**

A Static Transfer Switch (STS) provides seamless switching between two power sources to provide interrupted power to a critical load.

The iSTS continuously monitors the supply sources for failure or degeneration and switches automatically to the alternate source as required to protect the load against failure. The break in the supply transition is so short that it is not seen by the critical load. This switching process is undertaken as a break before make transfer, preventing overlapping which can cause large and unpredictable currents. In 2 and 4-pole models, all the active conductors and the neutral are switched. In 3-pole models, only the active phases are switched. Thyristors are used to undertake the switching process. In the case of downstream load fault conditions, the fault current drawn from the supply may degrade or damage the supply sources: as a consequence, should a fault current exist in the load the iSTS will inhibit a transfer to the alternate source even if this causes source supply degradation or loss. This is to ensure that the fault will not be transferred to the alternate supply with the possibility of degrading both sources.

#### <span id="page-5-2"></span>**2.2 Overview**

The STS includes a mechanically interlocked maintenance bypass via a 5x circuit breaker array:

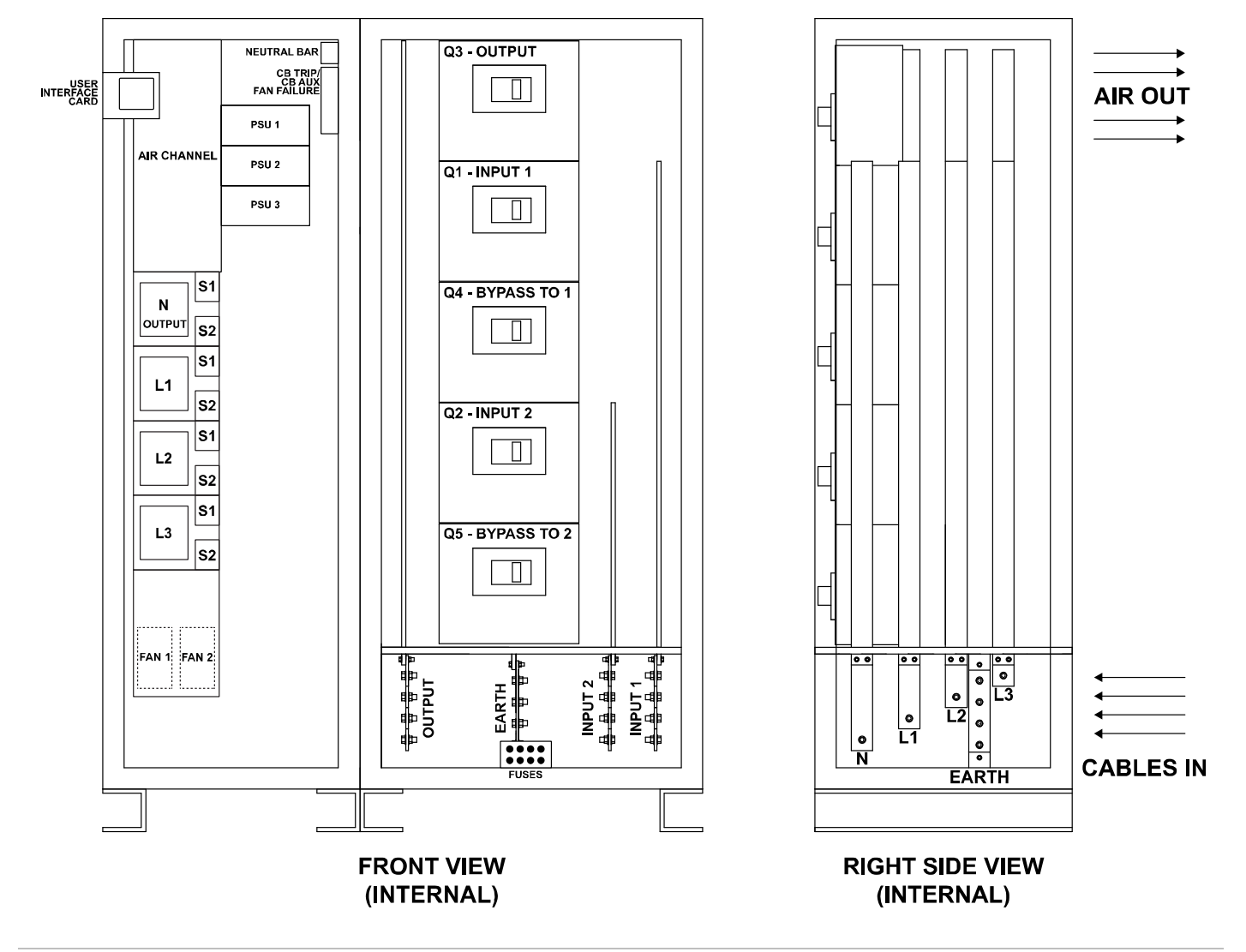

#### <span id="page-6-0"></span>**2.3 Operational Parameters**

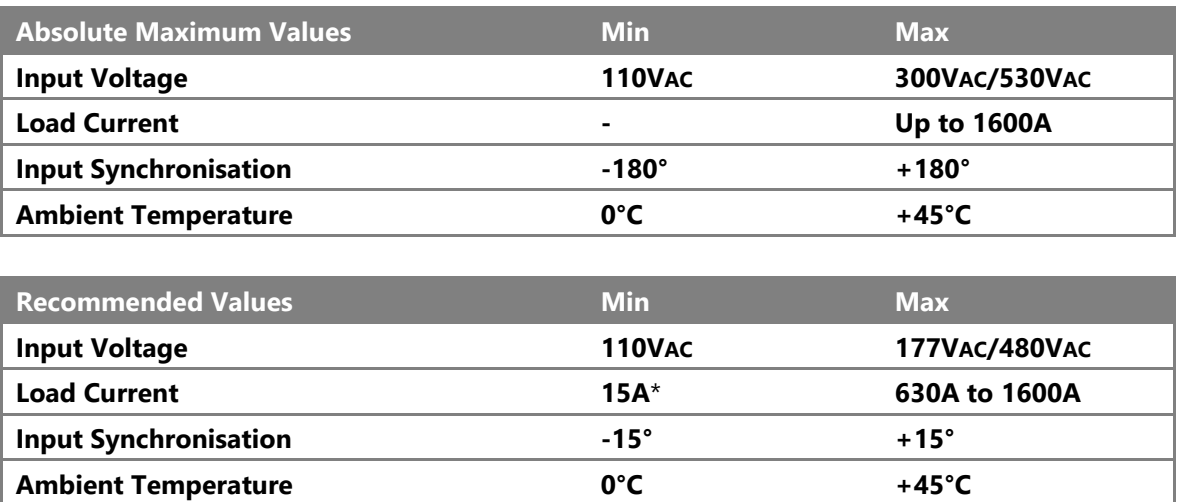

*\*Due to the nature of the silicone-controlled rectifiers used in all static transfer switches, some current must be applied to the iSTS to ensure a clean break during transfers.*

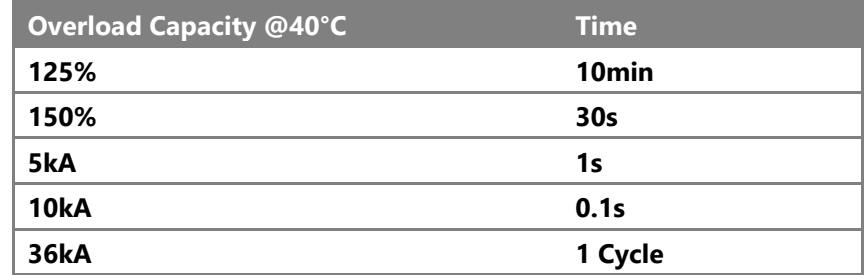

### <span id="page-6-1"></span>**2.4 Line Diagram: Single Phase and 2 Phases, Common Neutral**

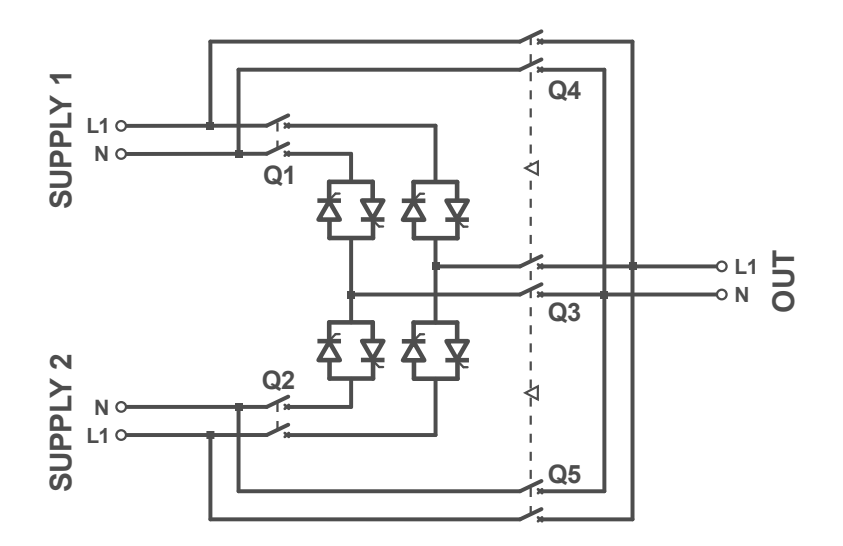

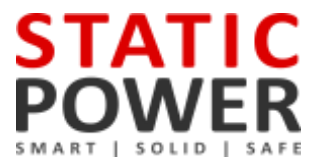

### <span id="page-7-0"></span>**2.5 Line Diagram: 3 Phases, Neutral available and not switched**

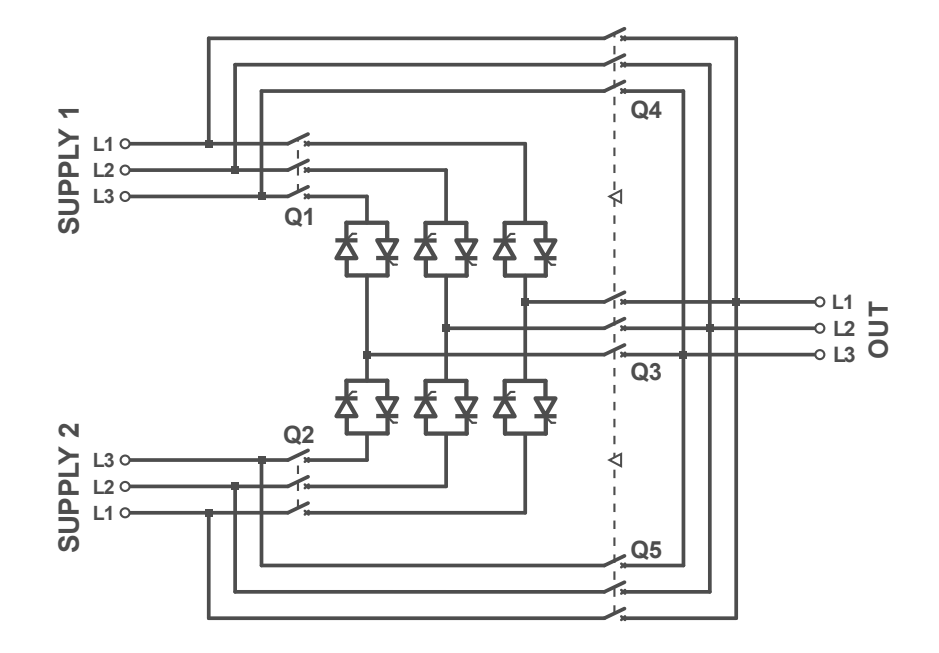

### <span id="page-7-1"></span>**2.6 Line Diagram: 3 Phases, Neutral switched**

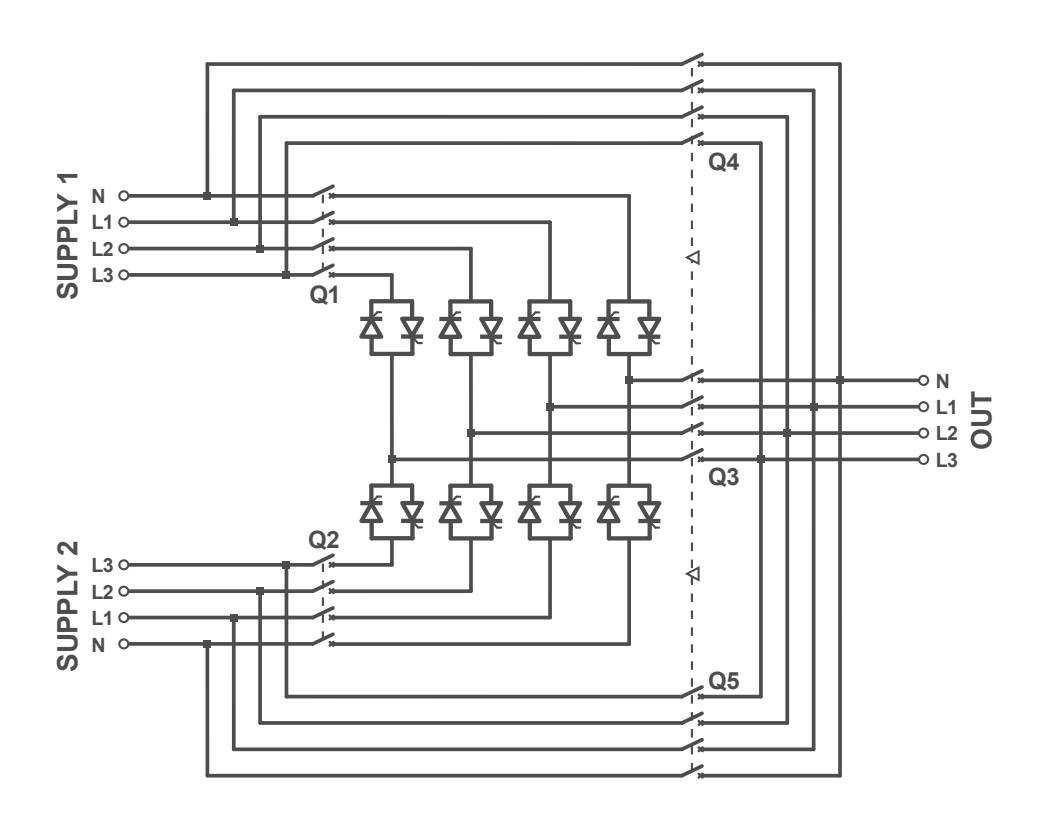

## <span id="page-8-0"></span>**3. OPERATION**

#### <span id="page-8-1"></span>**3.1 Safety**

**The iSTS is powered from two separate sources. It is important that you install correct signage with procedures within the enclosure and the immediate vicinity to warn personnel of this aspect and what isolation, checking and precautionary processes, and procedures need to be adopted to make the iSTS and equipment connected to the iSTS safe to work on.**

**This equipment receives power from more than one source. Disconnect output and all input sources of power from this equipment before servicing.**

**Do not proceed with the installation or operation of the iSTS if it has been damaged. Carefully inspect the iSTS for any damage that may have occurred during shipping, unpacking or during and after any installation process. Take care when handling the iSTS and ensure that it is physically supported during the installation process. At the end of the installation process the iSTS should be firmly and securely bolted within the rack.**

**Ensure the cables are securely connected and supported and all covers plates are replaced. There should be NO live exposed or accessible contacts that could cause electrical shock if contact is able to be made. This unit is designed for fixed wiring installation only.**

**This equipment is not suitable for installation into environments that utilise RCD earth leakage detectors on the inputs of the static transfer switch. Consult Static Power for special considerations.**

### **1. EARTH CONNECTION IS ESSENTIAL BEFORE WORKING ON CIRCUITS 2. OR CONNECTING / DISCONNECTING SUPPLIES. 3. TREAT AC INCOMING LEADS AS LIVE IF DISCONNECTING FROM SOURCE.**

#### <span id="page-8-2"></span>**3.2 Synchronism**

The smoothest change-over occurs when the supplies are in synchronism, so it is best to make sure the input supplies are in synchronism. Some equipment (like transformers) may saturate when a transfer occurs when not in synchronism. This causes large currents to flow into the load which could cause damage to the transformer, trip protective devices or blow fuses.

The iSTS is configured to optimize the transfers. Manual transfers by default have uninterrupted transfers, however, at greater phase displacements (up to  $\pm 180$  degrees) a break of up to 12ms is inserted.

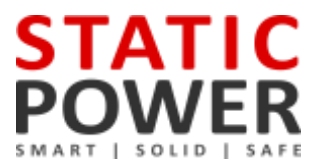

### <span id="page-9-0"></span>**3.3 Installation**

- **The STS unit should be bolted to the floor using the provided mounting rails.**
- **The STS should have at least 100mm of space between the back, sides and any walls, with 1400mm in front of the** STS, as shown in the diagram below

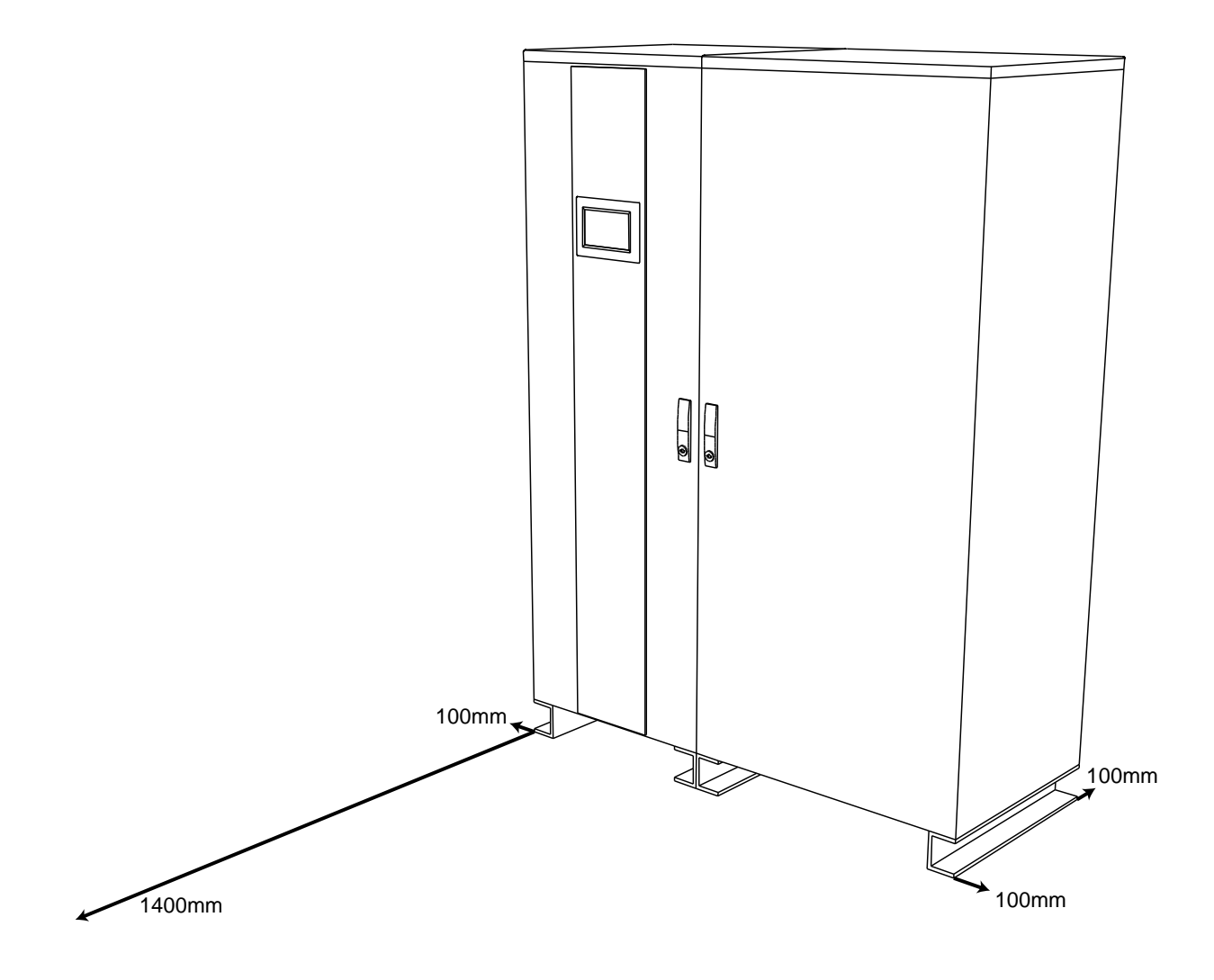

#### <span id="page-10-0"></span>**3.4 Cable Termination to the iSTS**

It is important that the cables are run in accordance with any local regulations. The cable entry space may be at the top or bottom depending on the unit. The gland plate covering the cable entry space must have a hole cut into it to fit the cable runs. All data cable is run to the User Interface panel. The data cables should not be run close to the power cables (>50mm).

It is important that all cables are terminated using lugs and that the lugs are fastened to the terminal blocks with the supplied bolts. The terminals will accommodate either a standard M10 or M16 cable lug.

The bolts should be torqued to 10Nm (7.5lb ft). Once the cables have been terminated, care should be taken to double check that the cables have been placed in the correct position.

Connect cables to the locations marked with arrows.

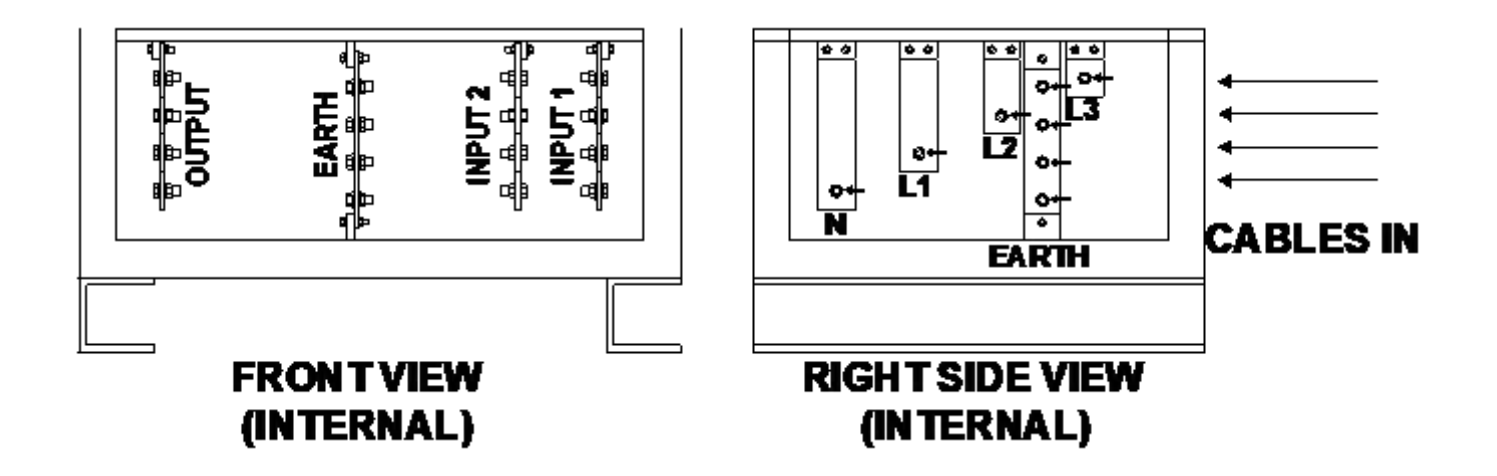

#### **When working on live iSTS, be sure to comply with the applicable national accident prevention rules.**

#### <span id="page-10-1"></span>**3.5 Commissioning**

**Power-up Test**: This section covers the steps required for the initial power up of the iSTS. As always care should be taken when dealing with live voltages. A test load of at least 15A is required.

- 1. Start with both input supplies off. If the unit has isolation breakers these should be off.
- 2. Connect Load.
- 3. Turn on Supply 1 (S1) and measure the voltages across the phases to neutral. Check that the electronics starts-up. Then turn S1 off.
- 4. Turn on Supply 2 (S2) and measure the voltages across the phases to neutral. Check that the electronics starts-up. Then turn S2 off.
- 5. Turn on Q1 and Q2.
- 6. Turn on S1; check the voltages on the User Interface (UI) LCD.
- 7. Turn on S2; then check voltages on the UI LCD.
- 8. Turn on Q3; input supply may dip causing a transfer.
- 9. With the unit on S1 (manually transfer if necessary); measure the voltage of the output and measure the current/load on each phase.
- 10. Confirm these values on the UI LCD.
- 11. Transfer to S2; Measure the voltage of the output and measure the current/load on each phase.

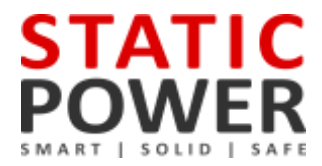

- 12. Confirm these values on the UI LCD.
- 13. Simulate supply failures and observe the unit transfer: ie. While on S1, fail S1; while on S2, fail S2. Observe that the STS transfers okay.
- 14. Review the event list. Taking note of any COMMS or SCR events.

**After initial power up:** After a few seconds the display screen will power up and you will be prompted to enter the date and time. We strongly encourage the setting of the date and time so that real time event correlation can be undertaken. The Real Time Clock is backed up by a battery clock.

The ALARM should not be active. If it is, check the following states:

- ON Supply 1 when priority is Supply 2
- ON Supply 2 when priority is Supply 1
- Supply 1 or Supply 2 are not in spec.
- Override Switch is in position 1 or 2
- Supply 1 & 2 are not in synchronism
- The unit is too hot (thermal bi-metal switch on H.S. activated)
- There is / was an overcurrent/ overload / load fault condition

### <span id="page-12-0"></span>**4. USER INTERFACE**

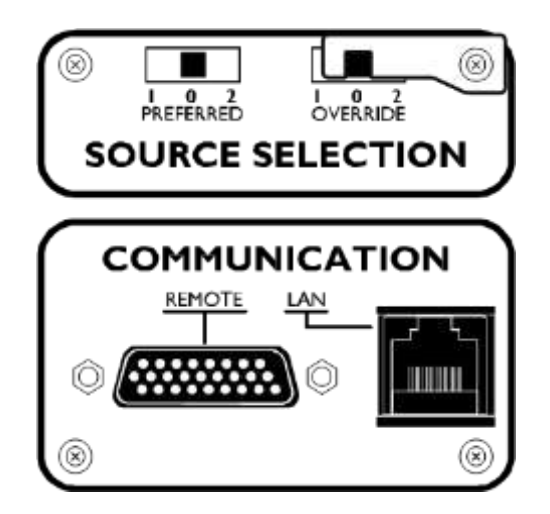

#### <span id="page-12-1"></span>**4.1 Preferred Switch**

This switch allows the preferred source to be set to Supply 1, Supply 2 or None (0), which will take affect only when the preferred source is set to None (0) on the iSTS software. Refer to the Web Interface section for instructions on changing the preferred source through LAN connectivity.

If the iSTS has transferred the critical load to the alternate source, the iSTS will automatically transfer back to the preferred again when the preferred source is within tolerance and after a pre-set settling delay, typically 4 seconds.

#### <span id="page-12-2"></span>**4.2 Override Switch**

Setting the override switch to 1 or 2 will force the iSTS to stay on that supply even if faults are detected on that source. This switch overrides all other settings. It should not be used to transfer the critical load between sources (a break may result).

*NOTE: The override provides control logic bypass only, it does not provide an alternative path for the load power.*

#### **WARNING! The override switch initiates instantaneous transfers and may transfer faults to the load.**

**WARNING! Never attempt to operate the OVERRIDE switch if the supplies are not in synchronism. There is no interlock to prevent the switch from being operated when the supplies are not available or not in synchronism. Refer to the LCD variables display and mimic diagram to check the synchronism state, (SYNC LED will be RED, variables display will show degrees out of synchronism. Only operate when less than 10 degrees). If the control is not operating, you may need to use other means to determine that the supplies are in synchronism. Do not operate the OVERRIDE switch onto an absent supply.**

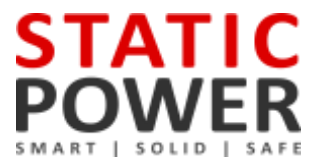

#### <span id="page-13-0"></span>**4.3 Remote Connection Port**

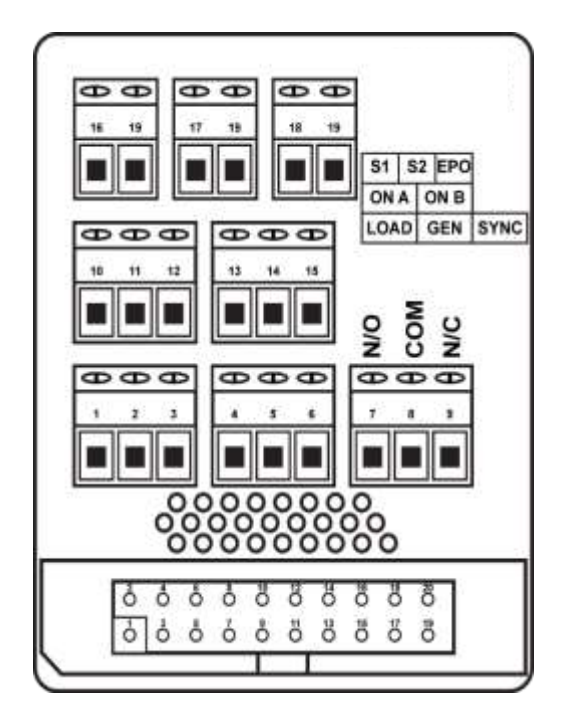

The relays can switch up to 220VDC and 250VAC up to 1A. Remote contacts are wet contacts and do not require external voltage to be applied.

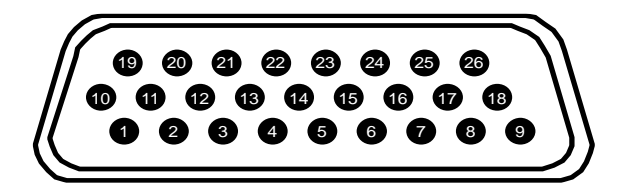

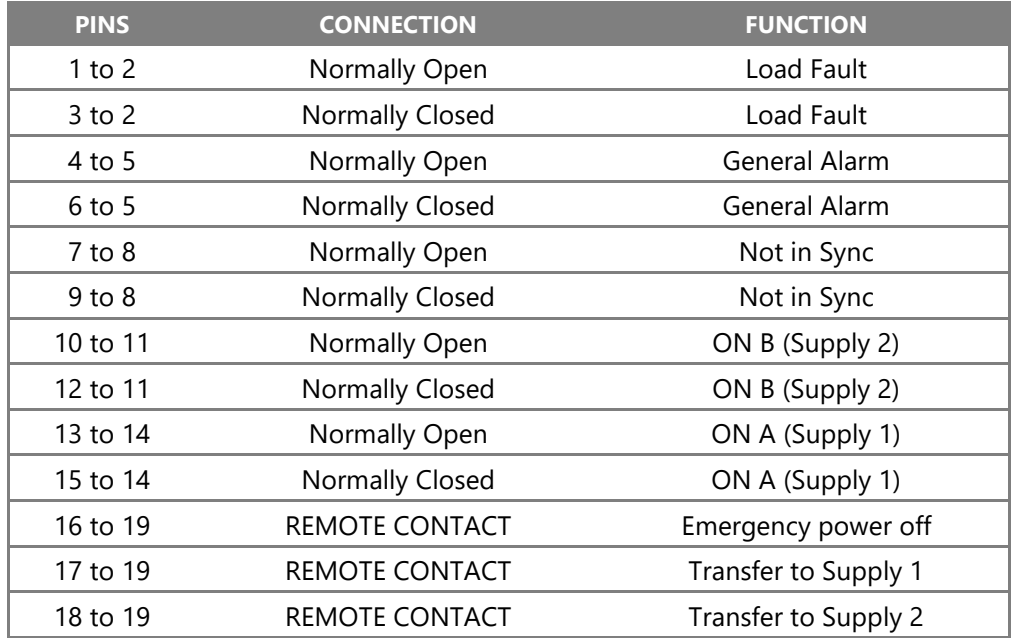

# <span id="page-14-0"></span>**5. DISPLAY SCREEN**

#### <span id="page-14-1"></span>**5.1 Home Screen**

A colour touch-screen LCD provides the user with an easy to navigate real-time information and control interface. Touch feedback is indicated by an audible 'beep'.

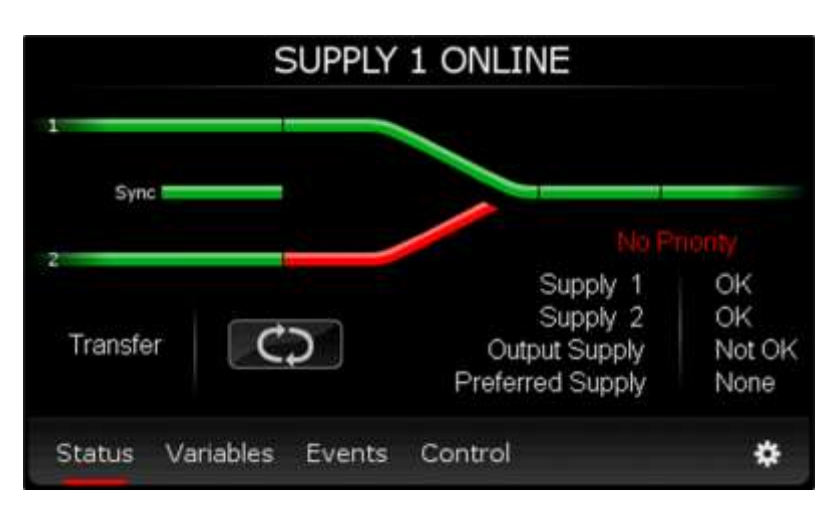

#### <span id="page-14-2"></span>**5.2 Status & Alarms**

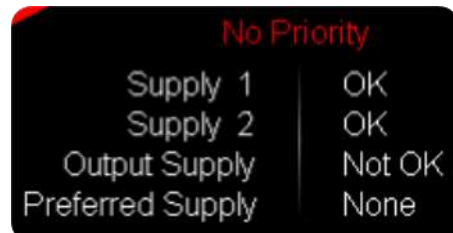

The Home/Status screen shows a mimic diagram and status indication as text. This is the default screen, and a period of inactivity will result in the LCD returning to this location.

The mimic diagram allows easy identification of state changes, showing system status. All states are bicolour where green indicates the normal, or 'on' state.

#### <span id="page-14-3"></span>**5.3 Mimic Display**

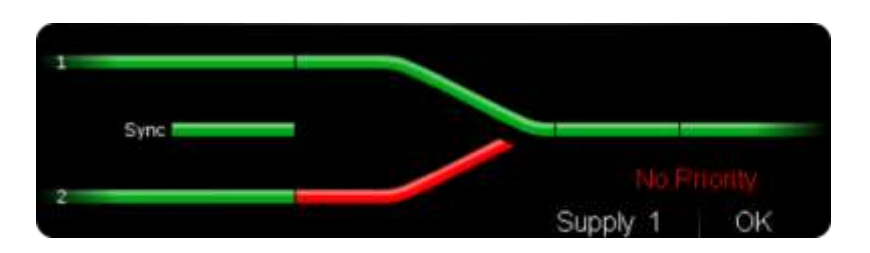

The availability of supply 1 and 2 is indicated by their respective bar on the mimic diagram.

The synchronization hold-off bar between the two sources on the mimic diagram is located between the two supply bars. Green is in synchronism.

The area directly before the two bars converge shows which supply is online.

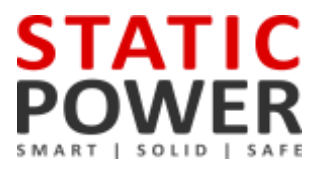

#### <span id="page-15-0"></span>**5.4 Manual Transfers**

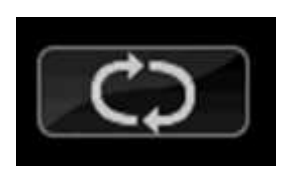

Press and hold the transfer button for 3 seconds to affect a transfer. This transfer touch zone can be removed if desired (to make the install more secure) via the "Control" menu and selecting the "Allow Transfer", "OFF" option. The unit can still be transferred using the priority switch at the rear of the STS.

### <span id="page-15-1"></span>**5.5 Variables**

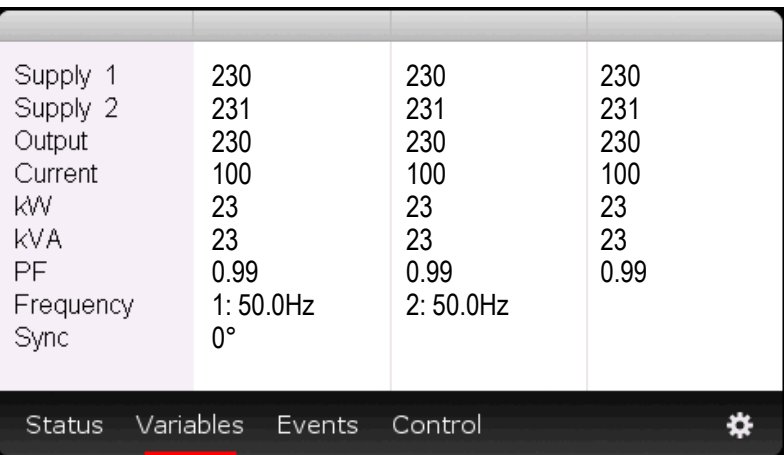

The Variables screen shows the following:

- Output Voltage (phase to neutral / phase)
- Output Current
- Output Power Factor.
- Output Power (kW).
- Output Power (kVA)
- **■** Frequency for each source
- Source 1 Input Voltage
- Source 2 Input Voltage
- Phase Angle between Sources 1 & 2

These variables refresh approximately every three seconds.

#### <span id="page-16-0"></span>**5.6 Events**

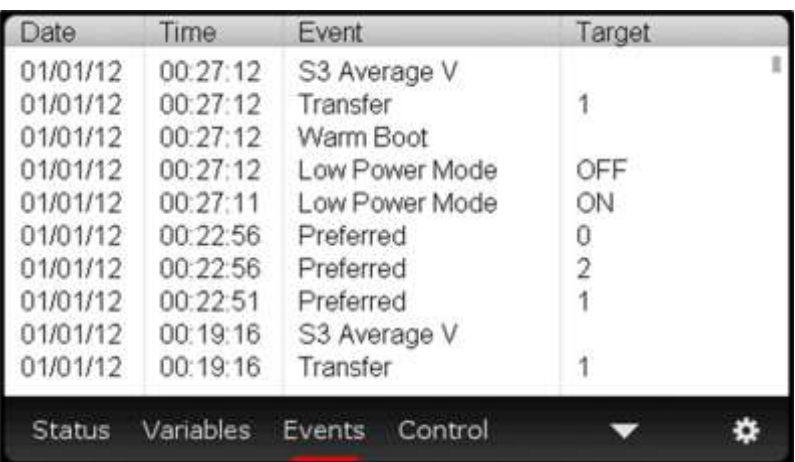

Up to 200 events can be stored. Once the list is full, the oldest events are pushed from the bottom of the list and are replaced by any new events. See the Fault Codes section for more information.

#### <span id="page-16-1"></span>**5.7 Control Screen**

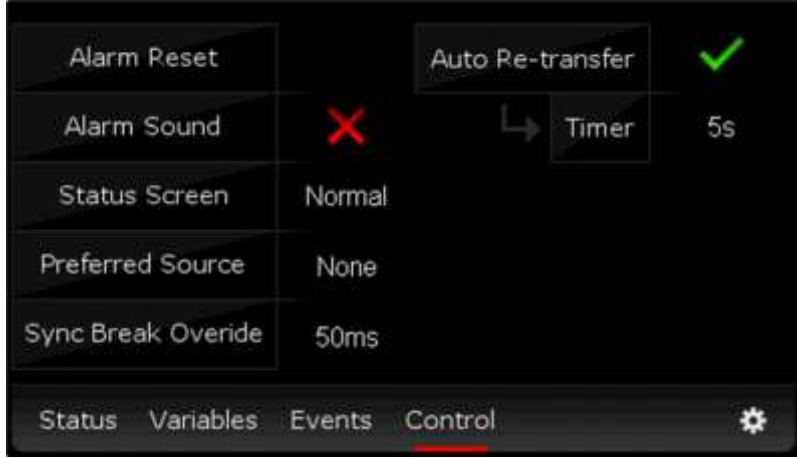

The control interface provides access to essential parameters and set-up information:

- Alarm Reset: Clears persistent alarms (such as SCR Short or SCR Open).
- **Alarm Sound**: Enables/Disables the alarm sound.
- **Status Screen**: Normal/Safe. Enables/Disables the transfer touch zone on the status screen.
- **Preferred Source**: Sets the preferred source supply (supply 1, supply 2 or none). This will only make changes when the hardware preferred switch (at the rear of the unit) is set to '0' (middle position)
- **Sync Break Override**: Sets the break time (in ms) for an out of sync transfer
- Auto Re-Transfer: Sets the STS to transfer back to the preferred supply automatically after a self-initiated (non-manual) transfer.
- **Timer**: Sets the delay (in seconds) between the preferred supply being recognized as OK, and the transfer attempt back to that supply.

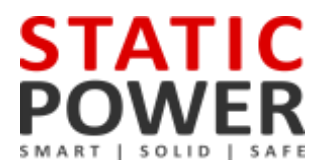

Sync Break & Mode Angle Detection Setting: Provides access to adjust the allowable not in synchronism transfer. (Default is 30° and is adjustable between 5° – 180°), Manual transfers are inhibited when supplies are outside this range, however, automatic transfers will experience a 50ms break, settable (0 – 150ms)

#### <span id="page-17-0"></span>**5.8 Settings**

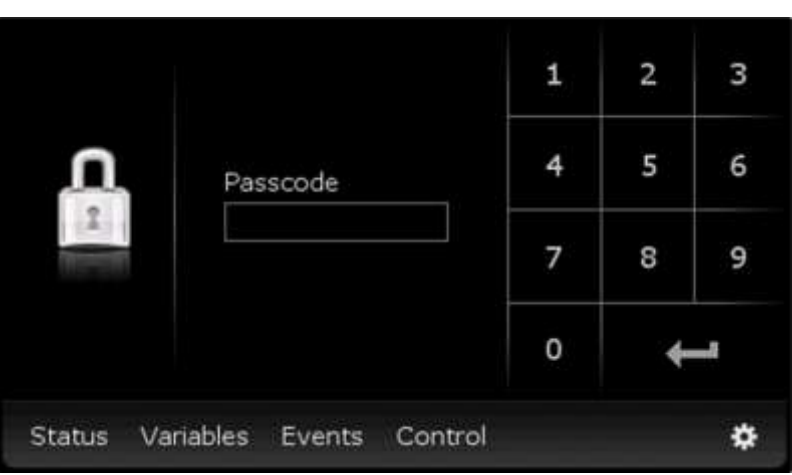

This menu item provides a facility for adjusting STS settings and calibrations.

**Passcode:** Enter the passcode (1234) and press return.

**CAUTION**! The iSTS has been shipped with factory defaults. These are the most reliable settings for correct stable operation. The settings should not be changed unless the user has a full understanding of the consequences. Consult Static Power prior to changing any settings. All iSTS settings always must be wider than the source that is supplying the iSTS.

#### <span id="page-17-1"></span>**5.9 Time & Date**

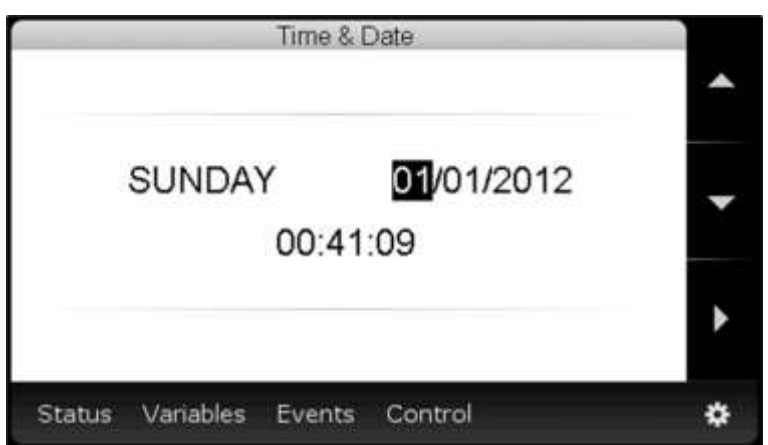

Use the scroll key  $\triangleright$  to access the parameter then the up & down keys to set the desired parameter values. Parameters are set as soon as they are entered.

Real time clock is battery backed up using re-chargeable Lithium battery. If left for more than 48 hours the battery will fully discharge & stored display information will be lost. Battery re-charge time can be up to 100 hours.

## <span id="page-18-0"></span>**5.10 Calibration**

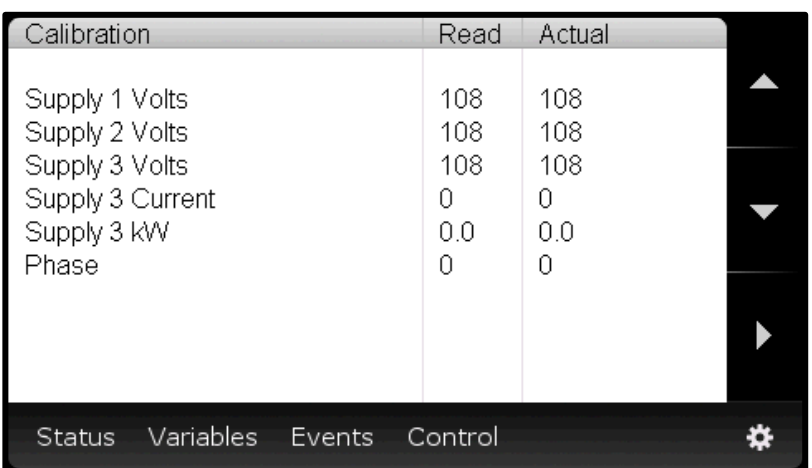

This sub-menu is used to adjust accuracy of displayed variables (only ±3 volts). Follow the prompts, read the value with properly calibrated meters, and enter them into the Actual column. Parameters are set as soon as they are entered.

#### <span id="page-18-1"></span>**5.11 Steady State**

The following screens show the available options. The Auto settings apply to normal iSTS operation (unattended). The Manual setting are referenced when the iSTS is manually operated (Manual user transfer requests).

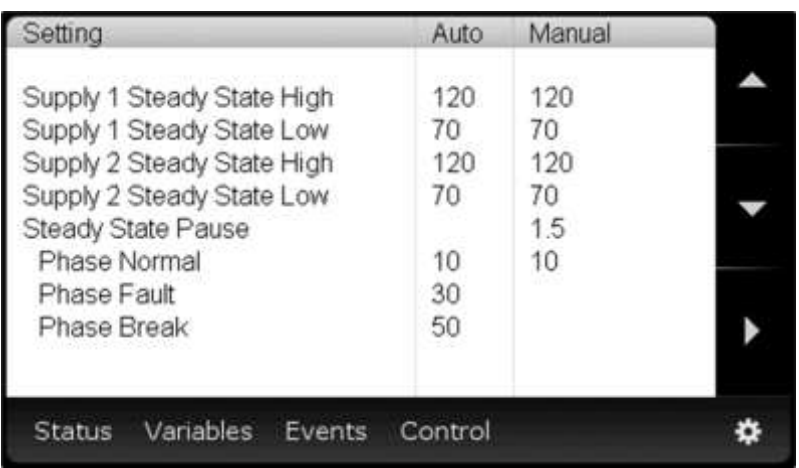

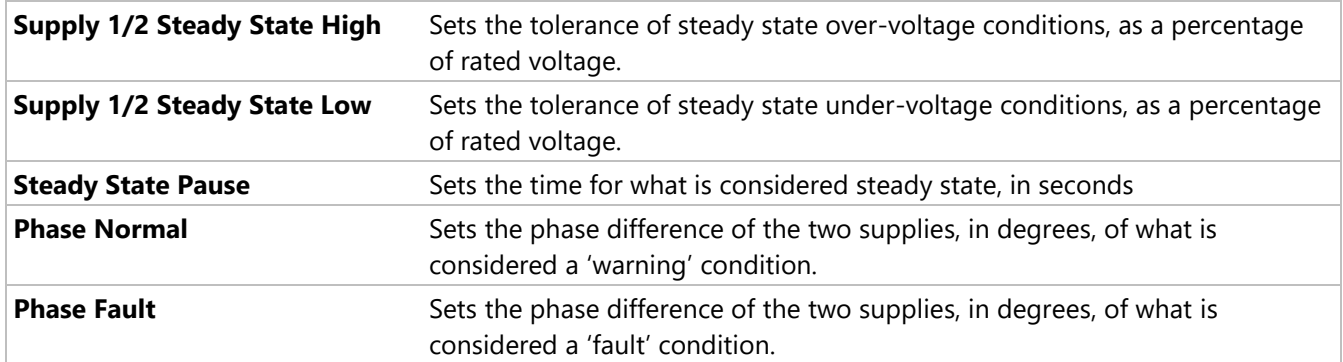

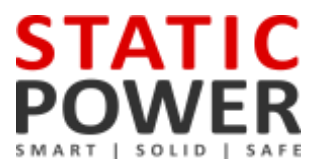

**Phase Break** Sets the break time, in ms, that the STS will observe during a transfer while the Phase Fault condition is active.

## <span id="page-19-0"></span>**5.12 Transient State**

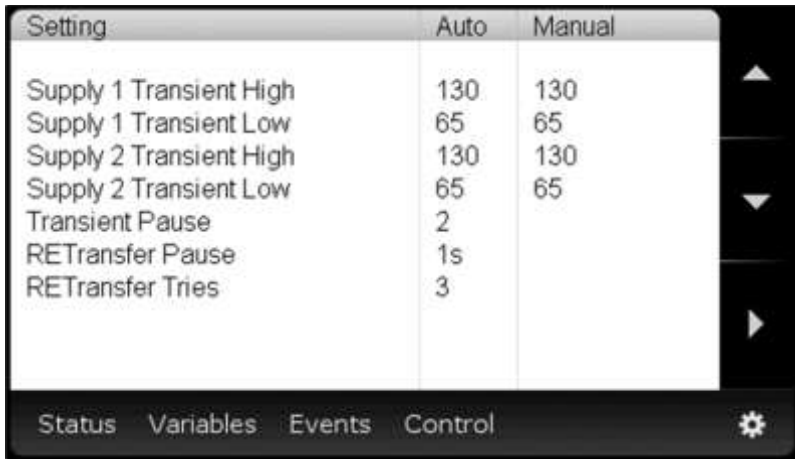

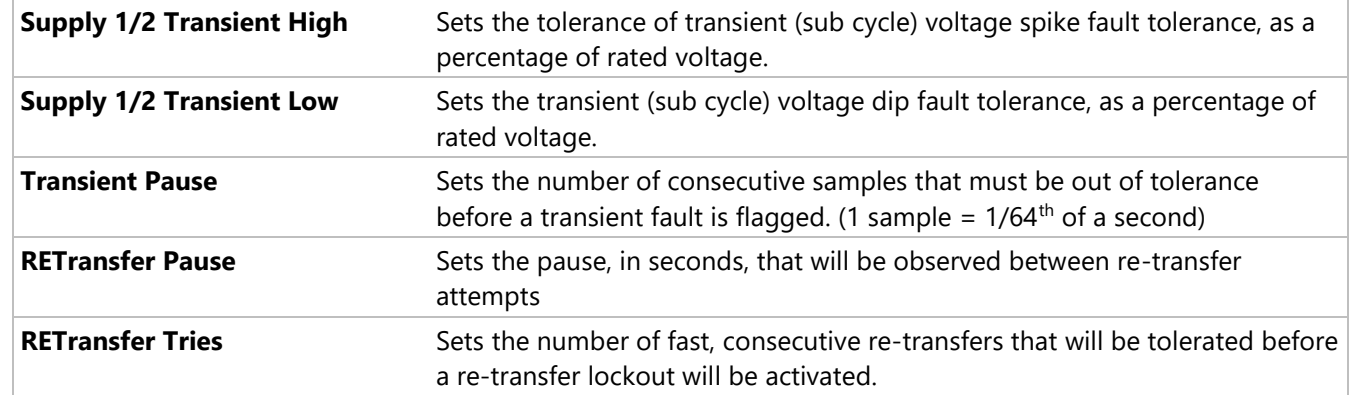

# <span id="page-19-1"></span>**5.13 Output**

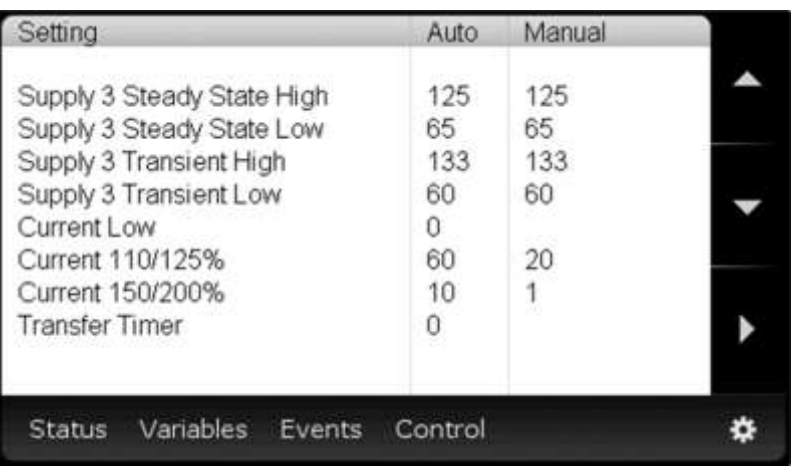

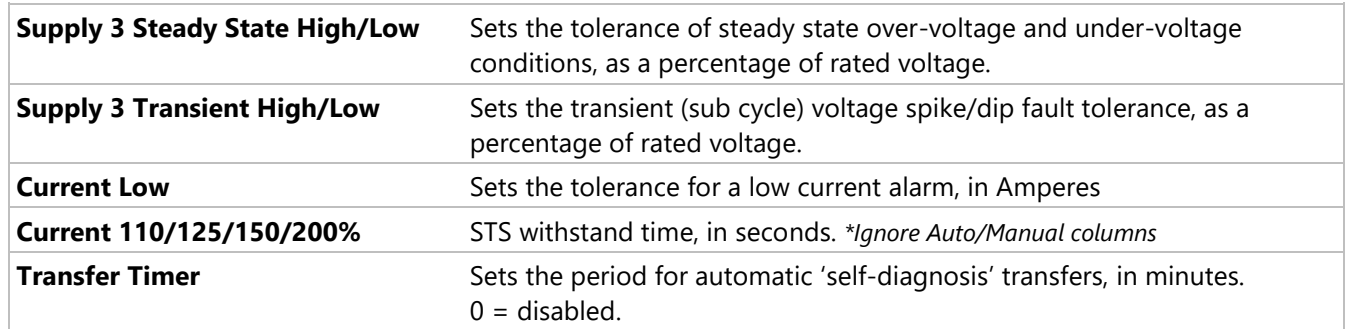

## <span id="page-20-0"></span>**5.14 Communication**

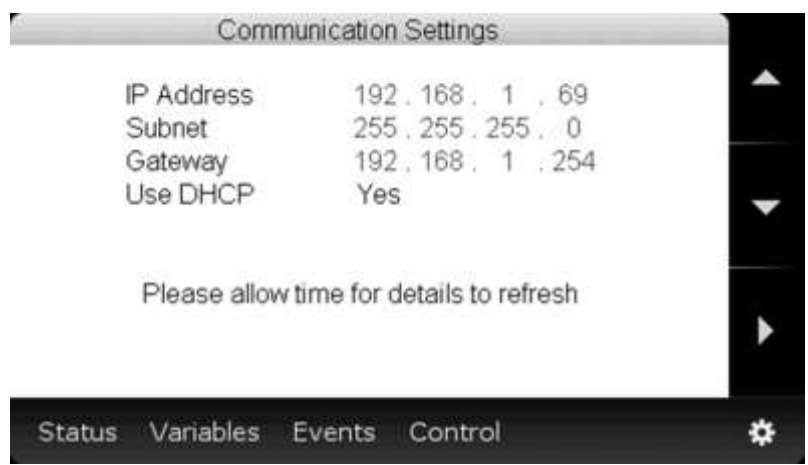

LAN Web Server and SNMP TCP / network address configuration.

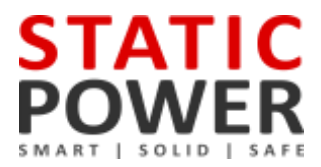

#### <span id="page-21-0"></span>**6. WEB BROWSER INTERFACE**

Connecting to the LAN interface can be done two different ways with a RJ45 Cat5 Ethernet cable:

- To a Network hub/switch using a straight-through cable.
- To a PC using a cross-over cable (most PCs can now work with a straight-though cable).

#### <span id="page-21-1"></span>**6.1 Connection to a Network**

By default, the STS uses s Static default IP address of 192.168.1.2, however, if required from the LAN/HTTP interface a DHCP can be selected to have the IP information assigned automatically after the Ethernet cable is plugged in at both ends, this process can take up to several seconds to complete. If your network does not have a DHCP server or if you wish to use a static IP, you can change the IP Allocation on the Communications Settings screen shown below (or the Control Panel page on the Web server).

Use the Settings/ Control menu, enter the User admin and the passcode 1 2 3 4 to access TCP/IP settings. Setting IP Allocation to Static allows for manual input of IP address, subnet, and gateway. If you have lost the IP address, use a suitable App to scan for the set IP address of the STS.

#### <span id="page-21-2"></span>**6.2 Connecting to a PC**

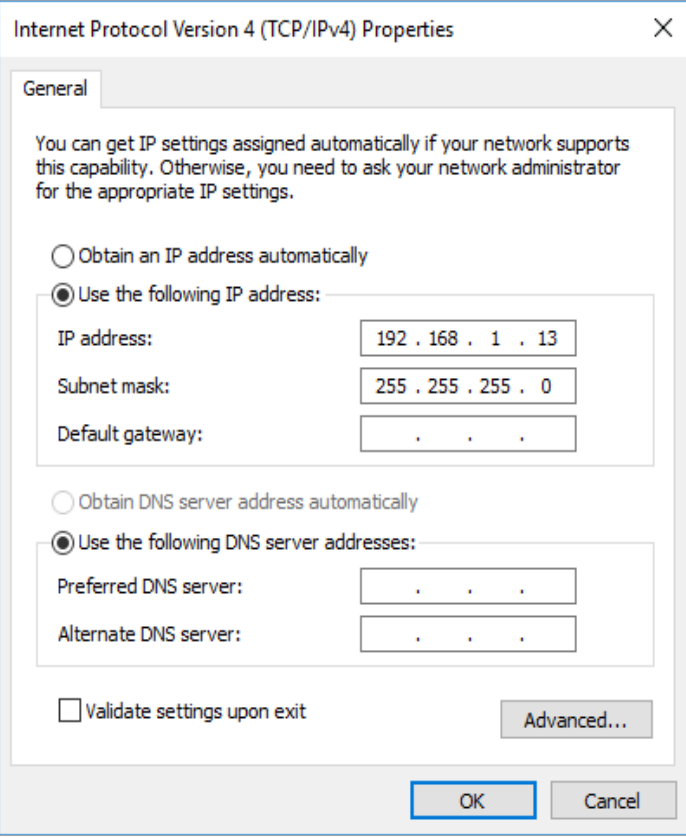

When connecting directly to a PC, both the STS and PC must have statically assigned IP addresses on the same subnet. Set the IP address of the STS in the Communications screen described earlier. By default, this is IP: 192.168.1.2 with Mask: 255.255.255.0

To set the IP address of your computer in Windows 7/10 go to: Network and Sharing Centre Change adapter settings, right-click the network interface  $\blacktriangleright$  Properties. Select TCP/IPv4  $\blacktriangleright$  Properties. Change the values to match as shown below and click OK, you soon should be connected to your device.

*Note: For other operating systems, please refer to the OS networking manual.*

#### <span id="page-22-0"></span>**6.3 Connecting to the Web Server**

To use a ping test to confirm the connection on a PC, run command prompt (CMD) and type ping (space) then the IP address of the device then press enter.

Entering the IP address into the web browser address bar brings up the web server home page. If the DHCP/address have not yet been registered on your network you may need to remove the cable for 5 to 10 seconds and reconnect the cable, this in turn should re-register the device on the network.

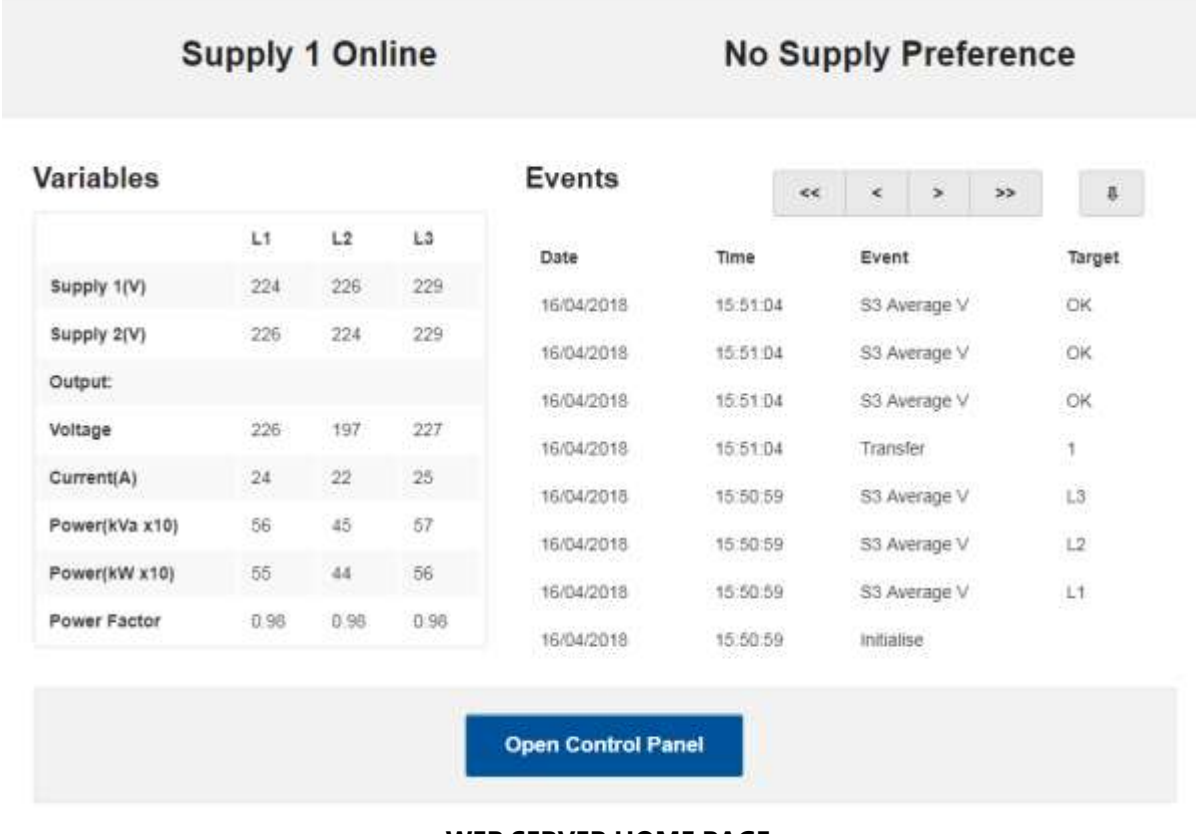

#### **WEB SERVER HOME PAGE**

The home page displays the connected supply, supply preference, variables and events list that can be scrolled through using the arrows provided. From the home page, gain access to the Control panel by clicking Open Control Panel and enter following username and password:

> Username: **admin** Password: **1234**

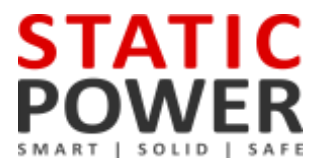

### <span id="page-23-0"></span>**6.4 Control Panel**

On the Control Panel page, many more options become available:

- Viewing utilisation
- Ability to transfer supply
- Setting the preferred supply
- Setting the name and location information
- Adjusting the time and date
- Setting the IP address

*NOTE: You must press update for the information to be saved on the device*

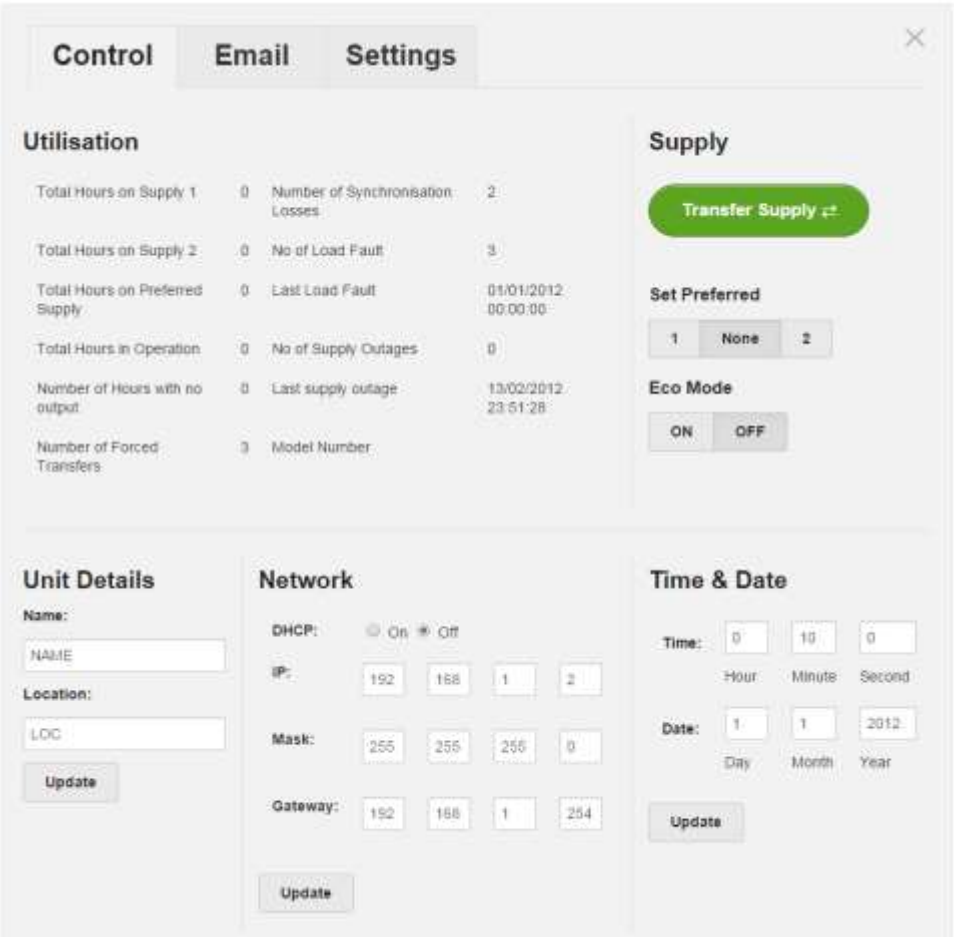

**4. CONTROL PANEL SCREEN**

#### **Transferring the Supply**

Clicking on the "Transfer Supply" will change to the alternate supply after a few seconds refresh the browser to view the new status. If that supply is faulty the transfer will not occur.

#### **Set Preferred**

The iSTS will stay connected to the preferred supply until there is a failure. In the case of the supply failing, the STS will switch to the alternate supply and then switch back to the preferred after the fault has cleared and the incoming AC voltage has returned to normal. When None is selected, the iSTS will not revert back to the other supply after switching. Internal preferred setting should be on none for this to work correctly.

#### **Unit Details**

Enter a name for the device under "Name:" and the location it is stored at under "location:" this should be done so you can differentiate between different static transfer switches.

#### **Date and Time Settings**

Enter the date and time, this should only be required once. We strongly encourage setting the correct time and date so that the real time event correlation can be undertaken. After pressing update the details will be stored into the unit. The real time clock is thereafter backed up by a battery cell.

#### **IP Address Settings**

The default settings are set to DHCP mode "On", when this is set to "Off" then the other options become available to change. From here you can change the IP, Mask and the Gateway. After pressing update these details will be saved on the unit.

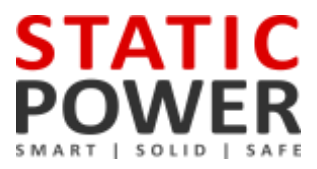

#### <span id="page-25-0"></span>**6.5 Email**

The Email tab allows you to turn on the email notification service. When a certain event occurs, the unit will send an email to notify the user. The email takes the following format:

#### STS01 – LVL5 Supply 1 Fault - 05/05/2014 13:01:42

#### **Server Settings**

This is the SMTP server that the unit will use to send the email. You need to provide the Server Address, Server Port, Username or email, and a password.

Note: this cannot be an SSL SMTP server.

#### **Recipient Email**

This is where the email notification will be sent. It can be the same as the above email.

#### **Email List**

In this section you can select which event types should trigger an email notification to be sent.

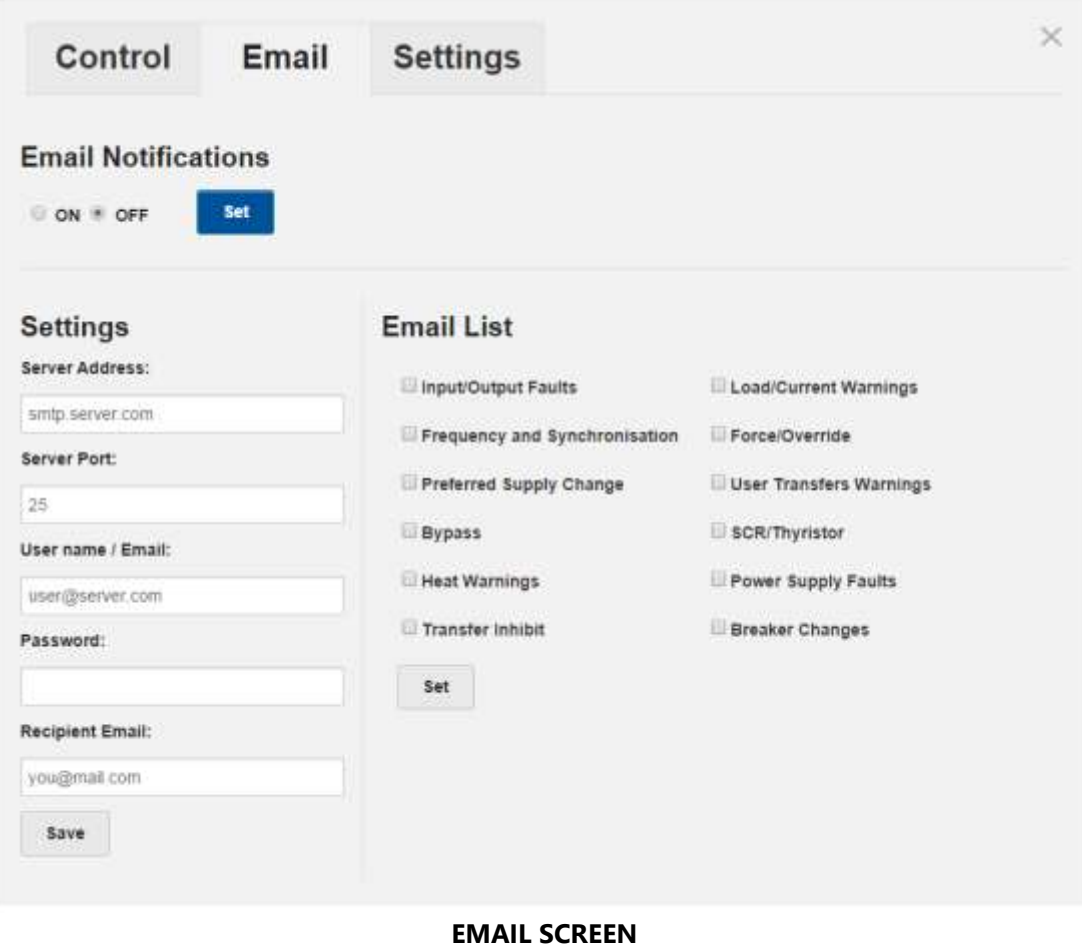

### <span id="page-26-0"></span>**6.6 Advanced Settings**

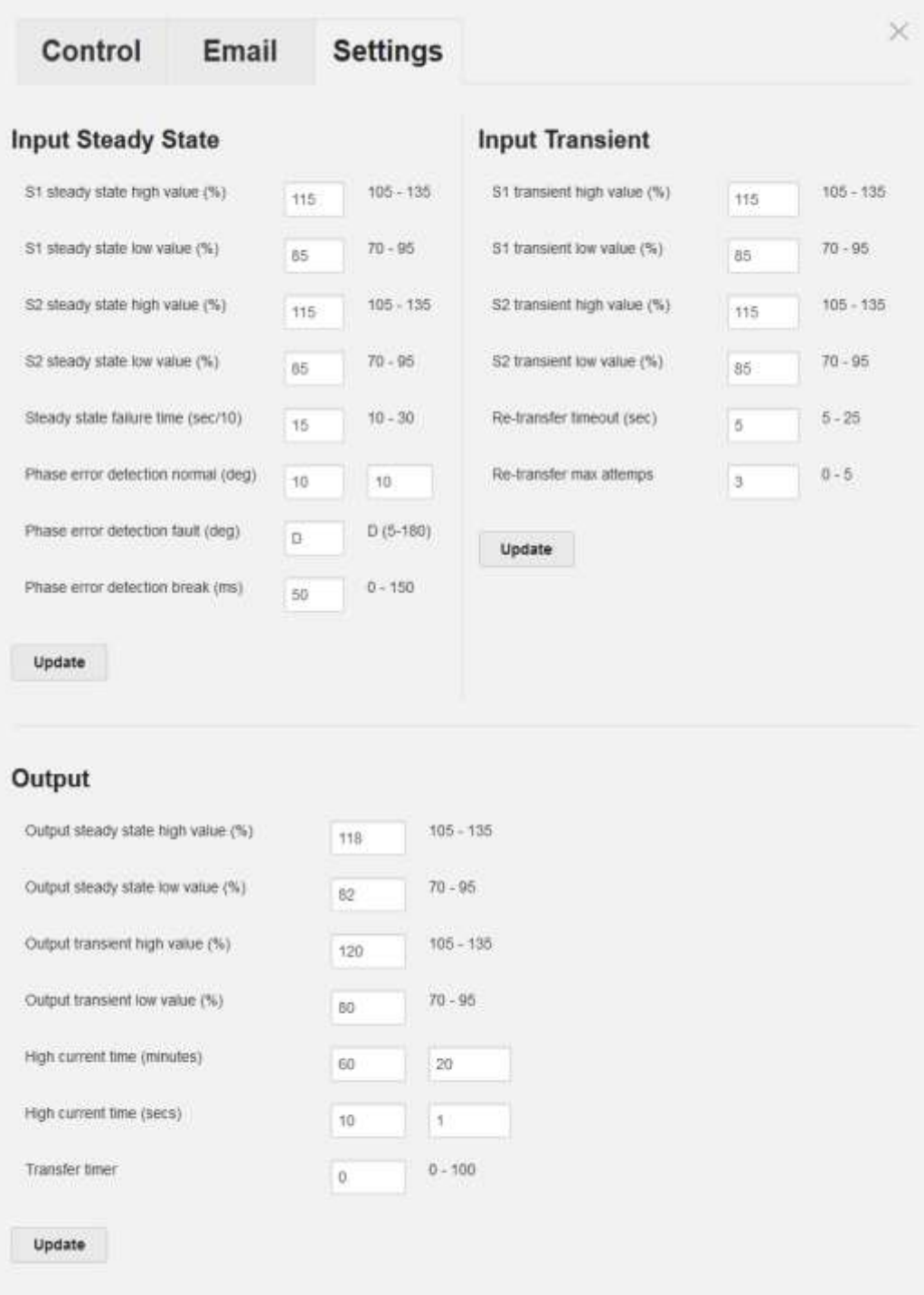

#### **SETTINGS SCREEN**

*NOTE: The STS has been shipped with factory defaults. These are the most reliable settings for correct stable operation. These settings should only be changed under the certain operating conditions, and it is advised that you consult with us before doing so, as wrong settings can make the system unstable and damage equipment.*

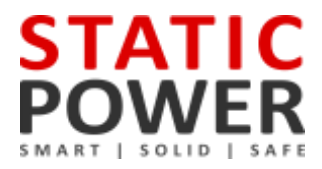

#### <span id="page-27-0"></span>**6.7 Input Steady State Settings**

These figures define the upper and lower limits of deviation from the nominal voltage and current of the input power that creates the fault condition to trigger the alarm and record the event.

#### **S1 steady state high value (%)**

Default value of 115%, can be changed from a nominal value of 105 to 125. This number will be set as percentage. Averaging time constant for this parameter is defined by Steady state failure time typically 1.5 seconds.

#### **S1 steady state low value (%)**

Default value of 85%, can be changed from a nominal value of 70 to 95. This number will be set as percentage. Averaging time constant for this parameter is defined by Steady state failure time typically 1.5 seconds.

#### **S2 steady state high value (%)**

Default value of 115%, can be changed from a nominal value of 105 to 135. This number will be set as percentage. Averaging time constant for this parameter is defined by Steady state failure time typically 1.5 seconds.

#### **S2 steady state low value (%)**

Default value of 85%, can be changed from a nominal value of 70 to 95. This number will be set as percentage. Averaging time constant for this parameter is defined by Steady state failure time typically 1.5 seconds.

#### **Steady state failure time (sec/10**)

Default value of 15, this value will be divided by 10 making the value of 1.5 seconds. This number can be between 10- 30. This is the amount of time for the input power sources being outside of the limit values in order for the fault condition to be determined as true. If this time is set to too small of a value it can cause erratic operation.

*NOTE: By default, the unit operates with the intelligent out of sync delay. To turn off the intelligent sync delay DIP SW2 must be turned on. The below phase settings should only be changed when intelligent sync delay is off.*

#### **Phase error detection normal (deg)**

This figure between 0 – 180 degrees, sets the maximum allowable separation between the two supplies, whereby if the supplies fall out of phase by this amount, the user will no longer be able to perform a manual transfer. The default is 10 degrees.

Although the setting limit can be set from 0 to 180 degrees the consequence of transfer when asynchronous may result in a non-seamless transfer to the critical load. Ferromagnetic devices will saturate and draw large current when out of synchronism transfers are undertaken. The effect on some switch mode power supplies is also unknown. The user should consult with the equipment manufacturer to ensure that damage does not result from out of synchronisation transfers and what their recommended synchronisation limits are.

Setting to "0" disables the transfer pushbutton operation.

If the programmed value in the "Auto" column is exceeded no action takes place. Refer to "Phase error detection fault" below.

#### **Phase error detection fault (deg)**

This is the degree of difference between phases of the supplies that will force a break time between automatically initiated transfers due to supply source / output supply faults.

The default value is "D" (Dynamic) which means the STS will calculate the break to insert for the degree of asynchronisation.

This can be set from 5 to 180 degrees. The recommended default is 30 degrees. Up until this value transfers that are initiated from the system (except manually) will occur without a break. Once the displacement between the two phases is more than this value, a break is inserted as defined by "Phase error detection break".

#### **Phase error detection break (ms)**

Setting this value to '0' turns on the intelligent transfer delay mode where the device will automatically calculate a break time based on the degree of difference between the two supplies. For more information refer to 'Prevention of Transformer Saturation' technical report.

Otherwise, this can be set from 10 – 150 msec with resolution of 10 msec. These are typical break insertion times; additional time would be added as a result of thyristor turn-off delays.

*NOTE: In the scenario that two supplies are significantly out of synchronism, a break time will be inserted to prevent inadvertent damage to equipment, tripping of protection devices or opening of fuses.*

#### <span id="page-28-0"></span>**6.8 Input Transient Settings**

These figures define the upper and lower limits of deviation from the nominal voltage and current of the input power that creates the fault condition to trigger the alarm and record the event.

#### **S1 transient high value (%)**

Default value of 115%, can be changed from a nominal value of 105 to 135. This number will be set as percentage. Transient time constant for this parameter is defined by "transient over-sampling time constant 3 x 312 µsec".

#### **S1 transient low value (%)**

Default value of 85%, can be changed from a nominal value of 70 to 95. This number will be set as percentage. Transient time constant for this parameter is defined by "transient over-sampling time constant 3 x 312 µsec".

#### **S2 transient high value (%)**

Default value of 115%, can be changed from a nominal value of 105 to 135. This number will be set as percentage. Transient time constant for this parameter is defined by "transient over-sampling time constant 3 x 312 µsec".

#### **S2 transient low value (%)**

Default value of 85%, can be changed from a nominal value of 70 to 95. This number will be set as percentage. Transient time constant for this parameter is defined by "transient over-sampling time constant 3 x 312 µsec".

#### **Re-transfer timeout (sec)**

This parameter defines the delay before a re-transfer back to the original preferred source after the fault has been cleared and the source has returned to normal steady state conditions. The default value for this parameter 5 seconds. If this is set to a value too small, an unstable condition could arise from the source not having enough time to recover.

#### **Re-transfer max attempts**

This setting refers to the number of times the device will transfer back to the preferred source. A lock out results after this but is re-set on a new fault alarm condition. The default value is 3. A setting of "0" inhibits retries and device will not transfer back to the preferred source.

*NOTE: Adjustment may be required to the Transient values if the source supply voltages are distorted or above or below nominal. Setting too close a limit to the actual operating Steady State voltage may cause erratic Static Transfer Switch operation.*

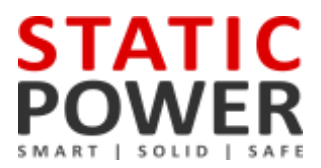

#### <span id="page-29-0"></span>**6.9 Output Settings**

#### **Output steady state high value (%)**

The default value of 118%, can be changed from a nominal value from 105 to 135. This number will be set as a percentage. Averaging time constant for this parameter is defined by "Steady-state failure time" typically 1.5 seconds.

Set as a percentage from nominal – This parameter should always be wider than the S1 & S2 Steady state high threshold. This will ensure that when there is a problem with S1/S2 the event list will report correctly. S3 (Output) sensing is provided as redundant sensing for online source S1 or S2 and in case of internal thyristor triggering a fault.

When the output reaches this value, the alarm will be triggered, and the STS will transfer to the alternative source.

#### **Output steady state low value (%)**

A default value of 82%, can be changed from a nominal value of 70 to 95. This number will be set as a percentage. Averaging time constant for this parameter is defined by "Steady-state failure time" typically 1.5 seconds. Set as a percentage from nominal – This parameter should always be wider than the S1 & S2 steady state low threshold. This will ensure that when there is a problem with S1/S2 event list will report correctly. S3 (Output) sensing is provided as redundant sensing for online source S1 or S2 and in case of internal thyristor triggering a fault.

When the output reaches this value, the alarm will be triggered, and the STS will transfer to the alternative source.

#### **Output transient high value (%)**

The default value of 120%, can be changed from a nominal value of 105 to 135. This number will be set as a percentage. The transient time constant for this parameter is defined by "Transient over-sampling time constant 2 x 312 µsec". Set as a percentage from nominal – This parameter should always be wider than the S1 & S2 transient high threshold. This will ensure that when there is a problem with S1 or S2 the event list will report correctly. S3 (Output) sensing is provided as redundant sensing for online source S1 or S2 and in case of internal thyristor triggering a fault. The operation is to transfer to the alternative source.

Transient limits should be set outside Steady state limits.

#### **Output transient low value (%)**

The default value of 80%, can be changed from a nominal value of 70 to 95. This number will be set as a percentage. The transient time constant for this parameter is defined by "Transient over-sampling time constant 2 x 312 µsec" This parameter should always be wider than the S1 & S2 transient high threshold. This will ensure that when there is a problem with S1 or S2 the event list will report correctly. S3 (Output) sensing is provided as redundant sensing for online source S1 or S2 and in case of internal thyristor triggering a fault. The operation is to transfer to the alternative source. Transient limits should be set outside steady state limits.

#### **High current time (minutes) at 110% & 125% Overload**

The default values for 110% (first column) is 60 minutes and for 125% (second column) is 20 minutes. Exceeding the overload limits of 110% for greater than 60 minutes OR 125% for 20 Minutes will not affect the critical load and no switching occurs. It is intended as a warning that the STS is overloaded. Failure to reduce the load will cause semiconductor failures.

Consult the manufacturer before setting to higher values to ensure that the unit will operate safely without failure or overheating.

#### **High current time (secs) at 150% & 200% Overload**

The default values for 150% (first column) is 10 seconds and for 200% (second column) is 1 second. Exceeding the overload limits of 150% for 10 seconds OR 200% for 1 second will not affect the critical load and no switching occurs. It is intended as a warning that the STS is overloaded.

Failure to reduce the load will cause semiconductor failures.

#### **Transfer timer**

The default setting value is "0" which disables this function.

This parameter sets a period in seconds that the STS will undertake a test transfer to the alternate source. After a delay, the load will be returned to the original source. This function is used to test functionality and protections within the STS.

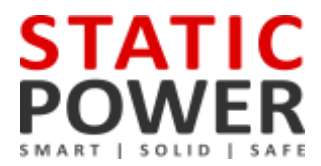

### <span id="page-31-0"></span>**7. MAINTENANCE BYPASS**

#### <span id="page-31-1"></span>**7.1 Overview**

Maintenance bypass mode allows the load to be connected to one supply without going through the power circuit of the iSTS. In this mode, transferring the load to an alternate supply is not possible. The maintenance bypass mode should only be used to select the presently operating source. It cannot be used to transfer the critical load from one source to the other.

The iSTS is put into maintenance bypass using the circuit breakers. The mechanical interlock panel is used to stop inadvertent operation of the circuit breakers and should never be removed or forced into an unnatural state.

If the Q1, Q2 or Q3 have been tripped and the toggle is in the centre tripped position, to reinstate the user must first depress the toggle to the off position before being able to raise the toggle into the on position. Similarly, for Q4 and Q5.

#### **Do not defeat the mechanical and/or electrical interlock scheme of Q4 and Q5.**

#### **Do not operate the unit if the fans are not operating, Q1 & Q2 & Q3 must be open if fan fuses are removed.**

#### <span id="page-31-2"></span>**7.2 Using the OVERRIDE switch**

In the case of a control failure the iSTS internal control logic can be overridden and the output can be forced to the correct state using the OVERRIDE switch to position 1 or 2 as appropriate. The switch needs to be in the centre "O" position for normal operation. The OVERRIDE switch provides control logic bypass only and it does not provide an alternative path for the load power.

**NEVER** attempt to operate the OVERRIDE switch if the supplies are not in synchronism. There is no interlock to prevent the switch from being operated when the supplies are not available or not in synchronism. Refer to the LCD variables display and mimic diagram for the not in synchronism state, (SYNC LED will be RED, variables display will show degrees out of synchronism. Only operate when less than 10 degrees). If the control is not operating, you may need to use other means to determine that the supplies are in synchronism. Do not operate the OVERRIDE switch onto an absent supply.

#### <span id="page-31-3"></span>**7.3 Maintenance Bypass Procedure**

#### **Bypass to Supply 1:**

- 1. Use the TRANSFER pushbutton to transfer the load to the desired source (Supply 1).
- 2. Move the OVERRIDE slide switch to position "1" corresponding to Supply 1, which should be presently supplying the load.
- 3. TURN OFF Q2, then move the interlocking bar so that the Q4 circuit breaker can be turned to the ON position. If Q4 has been tripped, you may need to reset the isolator to the OFF position before being able to turn ON.
- 4. Finally OPEN Q3 (The iSTS is now isolated from the output, but the critical load is supplied from the Maintenance Bypass via Q4).

#### **Bypass to Supply 2:**

- 1. Use the TRANSFER pushbutton to transfer the load to the desired source (Supply 2).
- 2. Move the OVERRIDE slide switch to position "2" corresponding to Supply 2, which should be presently supplying the load.
- 3. TURN OFF Q1, then move the interlocking bar so that the Q5 circuit breaker can be turned to the ON position. If Q4 has been tripped, you may need to reset the isolator to the OFF position before being able to turn ON.

4. Finally OPEN Q3 (The STS is now isolated from the output, but the critical load is supplied from the Maintenance Bypass via Q4).

#### **Then:**

- 1. Before commencement of work on the STS it is necessary to open the incoming STS isolators Q1 and Q2. Note that dangerous voltages are still present within the STS.
- 2. To isolate the fans and electronics power, pulling out the knife fuses from the holder.
- 3. Do not operate the unit without the fans operating. e.g. Q1 & Q2 & Q3 must be open if fan fuses are removed.

#### <span id="page-32-0"></span>**7.4 Reinstatement from Maintenance Bypass Procedure**

- 1. Reinstate fuses for fans and electronic controls if they have been removed.
- 2. Ensure that OVERRIDE slide switch is still switches to "1" if Q4 is ON or "2" if Q5 is ON.
- 3. Turn on circuit breakers Q1 and Q2 to energise power to all internal power connections.
- 4. Press and hold the ALARM pushbutton for at least 6 seconds to clear any operational inhibit condition. Note that the ALARM LED will still be illuminated as the STS is not in the normal condition.
- 5. Check the LCD display and mimic and ensure that the correct supply has been selected, remove the OVERRIDE by setting the slide switch to the centre ("0") position. Again, check the LCD display and mimic and ensure that the correct supply is indicated.
- 6. Turn Q3 ON. Again, check the LCD display and mimic and ensure that the correct supply is still indicated.
- 7. Turn Q4 or Q5, (whichever is on) by pushing the toggle to the OFF position, both Q4 and Q5 should now be open.
- 8. The load is now supported by the STS.
- 9. Use the TRANSFER pushbutton on the front control panel to select the desired source. Check and ensure that this corresponds to the PREFERRED source selection, (located above the OVERRIDE switch).
- 10. Check that the LCD display and mimic correctly reflect the state of the system and that the ALARM LED is off

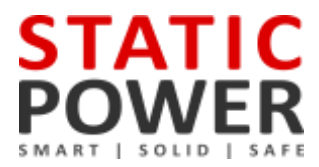

### <span id="page-33-0"></span>**8. FAULT DIAGNOSIS**

#### <span id="page-33-1"></span>**8.1 Fault Codes**

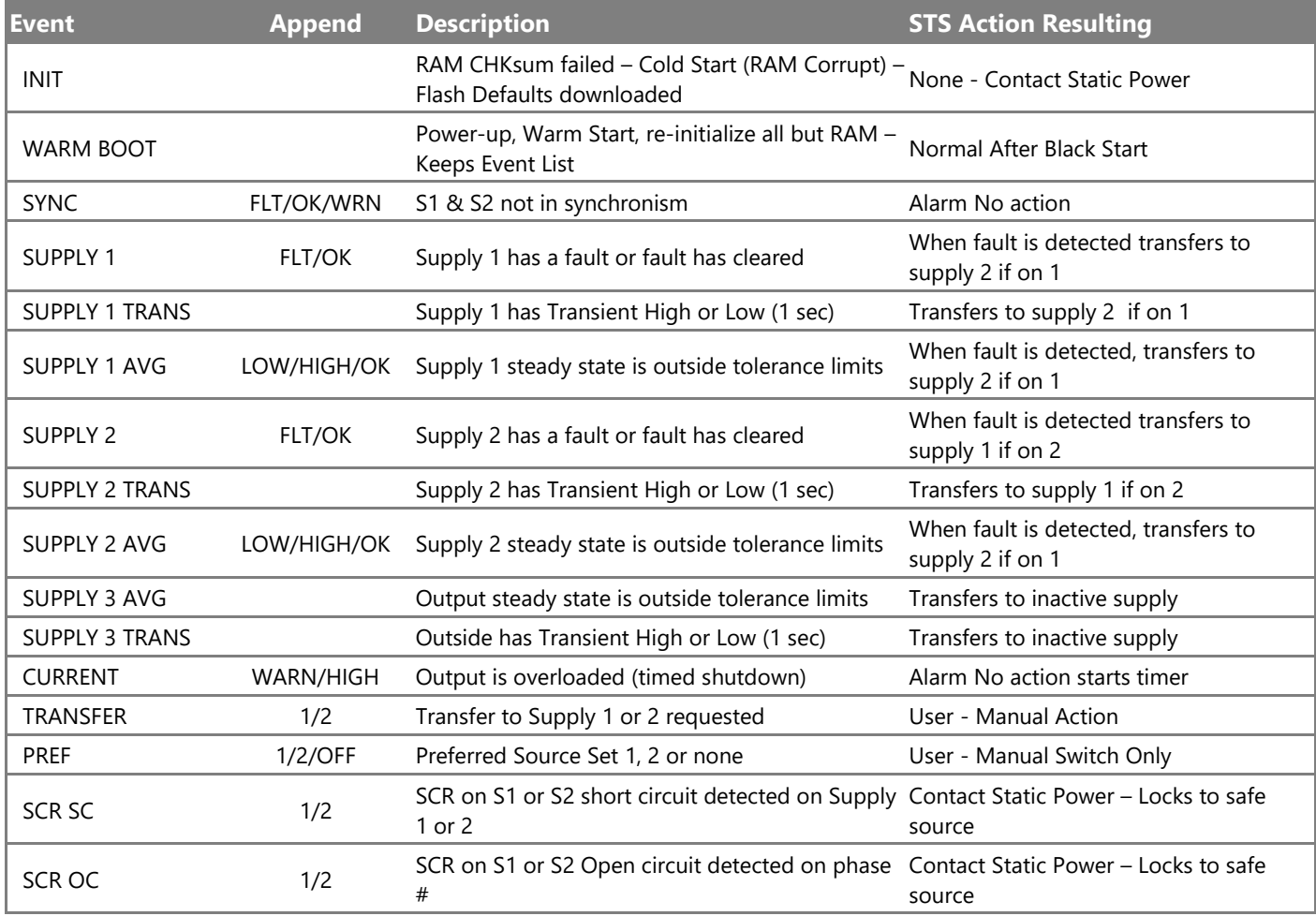

### <span id="page-33-2"></span>**8.2 Load Fault**

In case of sustained high current output load faults, the iSTS will inhibit a transfer to the alternate supply even if this means degradation or loss of source supply. It is therefore imperative that you ensure that the discrimination with downstream and upstream protective devices ensures that the downstream protective device always clears the fault first. The transfer inhibit timer will automatically reset after 90 seconds.

In case that all output is lost the faulty equipment should be located and removed from the iSTS output before reinstatement of power.

### <span id="page-34-0"></span>**9. RECOMMENDED MAINTENANCE SCHEDULE**

#### **If the unit is faulty then it should be removed from service as per the accompanying procedure and a qualified experienced service agent should affect repair.**

- Once per month record the operating variables and compare with the specifications and operating parameters to ensure that the unit is operating correctly.
- Check the Event History and correlate any recorded events since last observation with real occurrences. Report / investigate any suspicious entries.
- **■** Inspect cable connections for overheating.
- Units with fans need their fans changed every 3-5 years. This may need to be sooner if the environment is bad.

Contact Static Power for help with troubleshooting and parts replacement.

*NOTE: The user should not undertake repair procedures or gain access to the internal of the equipment.*

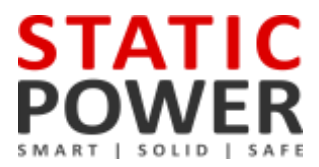

# <span id="page-35-0"></span>**10. SPECIFICATIONS**

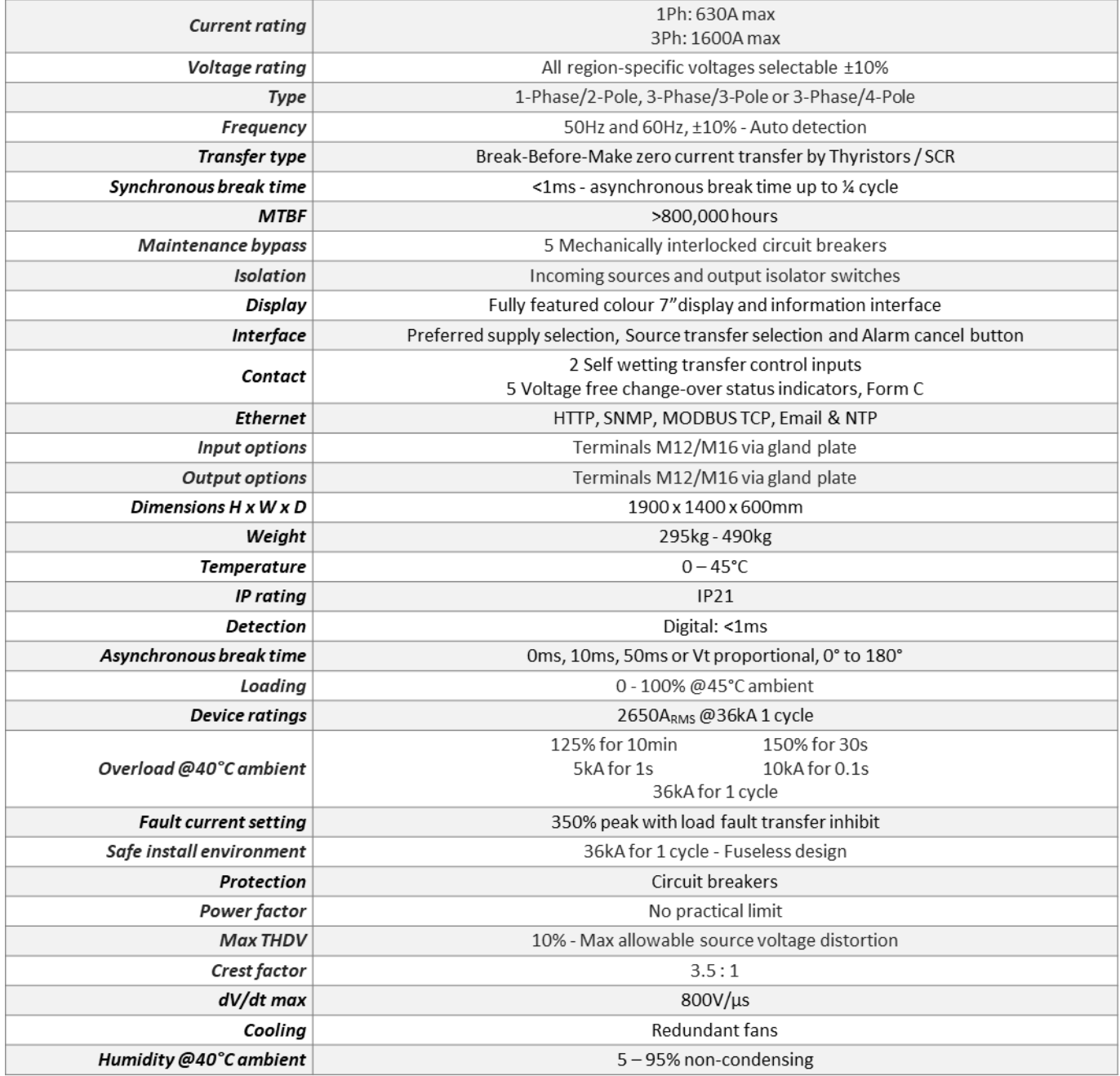

Specifications are subject to change without notice

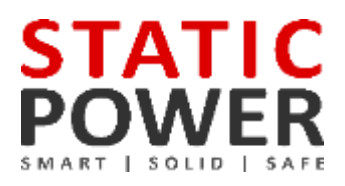

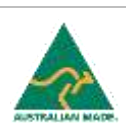